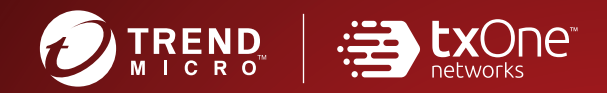

# TXOne StellarEnforce<sup>t</sup>

## **Installation Guide**

The trust list-based solution for locking down fixed-function computers

(Windows)

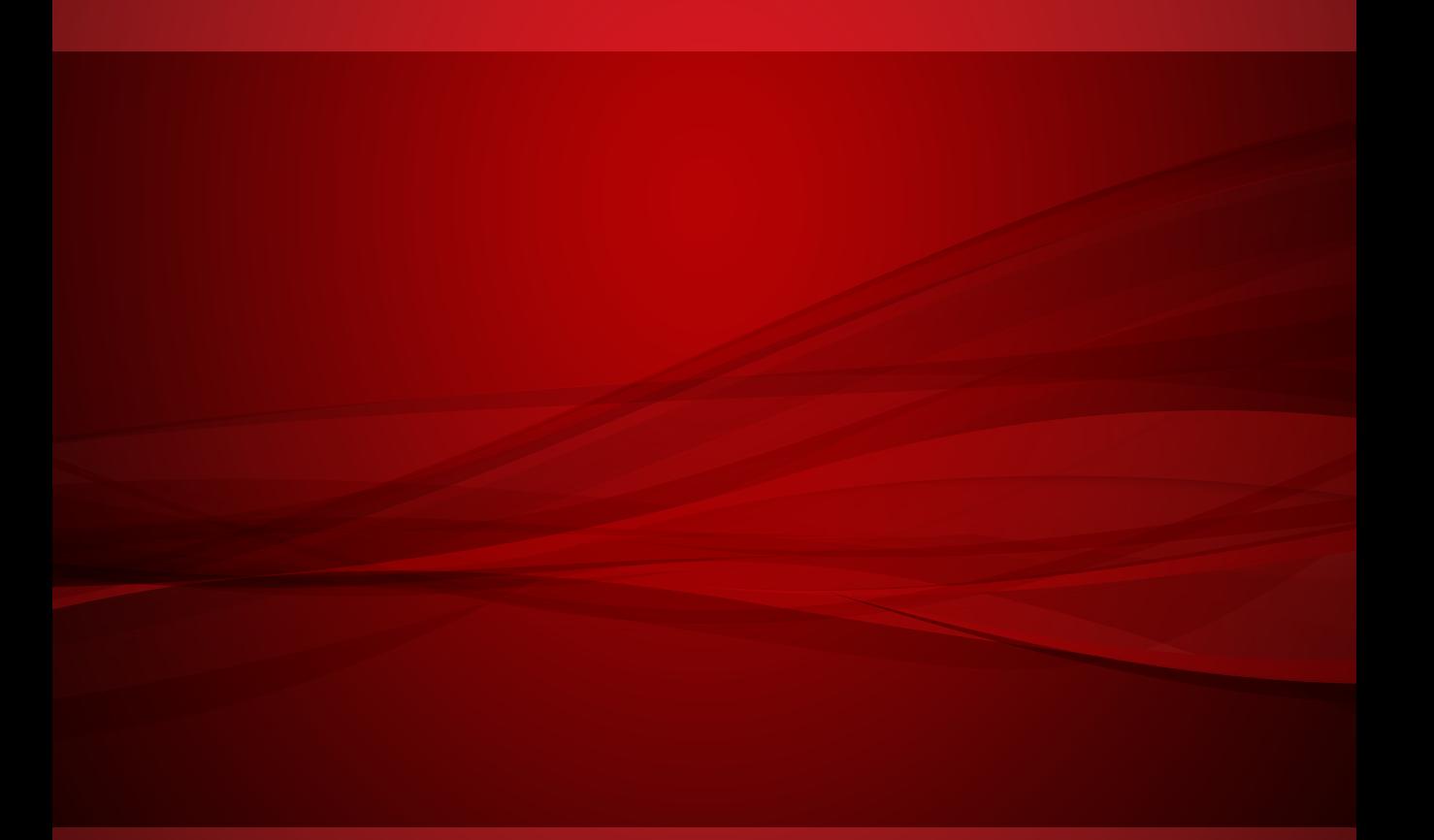

**TXOne StellarEnforce™ 1.2 Patch 1 Agent Installation Guide**

TXOne Networks reserves the right to make changes to this document and to the product described herein without notice. Before installing and using the product, review the readme files, release notes, and/or the latest version of the applicable documentation, which are available from the TXOne Networks website at:

<http://docs.trendmicro.com/en-us/enterprise/txone-stellarenforce.aspx>

© 2022 TXOne Networks. All rights reserved. TXOne Networks, StellarEnforce, and StellarOne are trademarks or registered trademarks of TXOne Networks. All other product or company names may be trademarks or registered trademarks of their owners.

Document Part No.:APEM19537/220624

Release Date: June 2022

Protected by U.S. Patent No.: Patents pending.

This documentation introduces the main features of the product and/or provides installation instructions for a production environment. Read through the documentation before installing or using the product.

Detailed information about how to use specific features within the product may be available at the TXOne Networks Online Help Center and/or the Trend Micro Knowledge Base.

TXOne Networks always seeks to improve its documentation. If you have questions, comments, or suggestions about this or any TXOne Networks document, please contact us at [docs@txone-networks.com.](mailto:%20docs@trendmicro.com)

Evaluate this documentation on the following site:

<http://docs.txone-networks.com/en-us/survey.aspx>

**Privacy and Personal Data Collection Disclosure**

Certain features available in TXOne Networks products collect and send feedback regarding product usage and detection information to TXOne Networks. Some of this data is considered personal in certain jurisdictions and under certain regulations. If you do not want TXOne Networks to collect personal data, you must ensure that you disable the related features.

The following link outlines the types of data that TXOne StellarEnforce collects and provides detailed instructions on how to disable the specific features that feedback the information.

<https://success.trendmicro.com/data-collection-disclosure>

Data collected by TXOne Networks is subject to the conditions stated in the Trend Micro Privacy Notice:

<https://www.trendmicro.com/privacy>

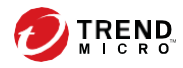

**i**

## Table of Contents

#### **[Preface](#page-7-0)**

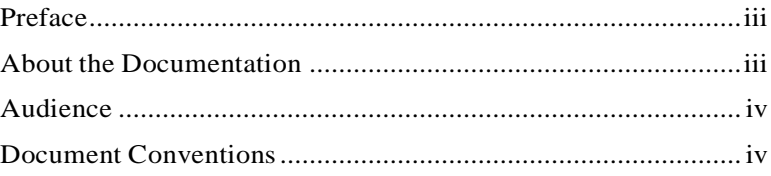

#### **Chapter 1: [Introduction](#page-10-0)**

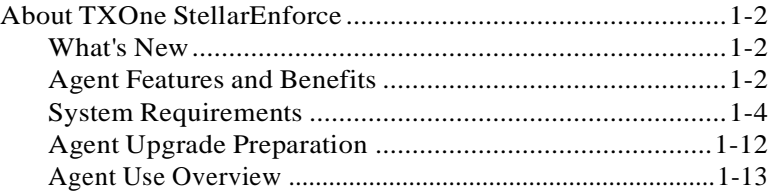

#### **Chapter 2: Local Agent [Installation](#page-24-0)**

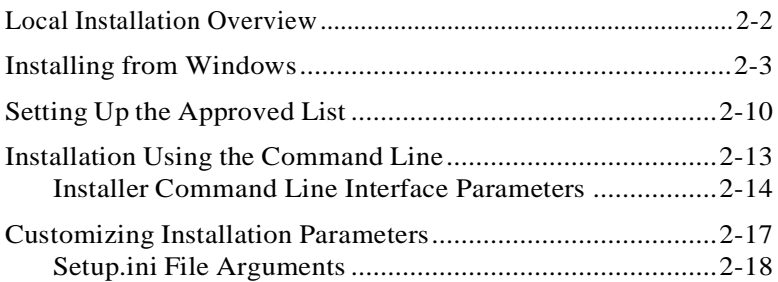

#### **Chapter 3: Agent [Configuration](#page-71-0) File Deployment**

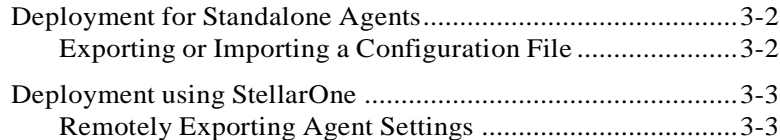

TXOne Networks StellarEnforce™ 1.2 Agent Installation Guide

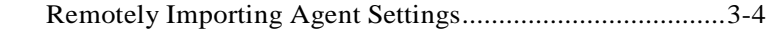

#### **Chapter 4: Local Agent [Uninstallation](#page-77-0)**

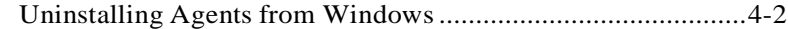

#### **Chapter 5: [Technical](#page-80-0) Support**

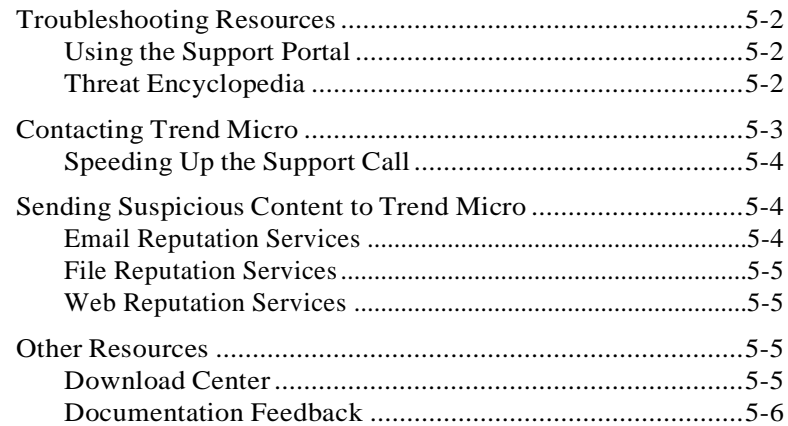

#### **[Index](#page-87-0)**

**ii**

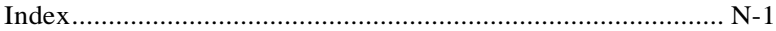

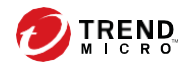

**iii**

## <span id="page-7-0"></span>**Preface**

This Installation Guide introduces TXOne StellarEnforce and guides administrators through installation and deployment.

Topics in this chapter include:

- *About the [Documentation](#page-7-1) on page iii*
- *[Audience](#page-8-0) on page iv*
- <span id="page-7-1"></span>• *Document [Conventions](#page-8-1) on page iv*

## **About the Documentation**

TXOne StellarEnforce documentation includes the following:

| <b>Documentation</b>  | <b>Description</b>                                                                                                    |
|-----------------------|----------------------------------------------------------------------------------------------------|
| Installation Guide    | A PDF document that discusses requirements and procedures for<br>installing StellarEnforce.                                                                                                    |
| Administrator's Guide | A PDF document that discusses getting started information and<br>StellarEnforce usage and management.                                                                                                    |
| Readme File           | Contains a list of known issues. It may also contain late-breaking<br>product information not found in the printed documentation.                                                                         |
| Knowledge Base        | An online database of problem-solving and troubleshooting<br>information. It provides the latest information about known<br>product issues. To access the Knowledge Base, go to the<br>following website: |
|                       | http://esupport.trendmicro.com                                                                                                    |

**Table 1. TXOne StellarEnforce Documentation**

Download the latest version of the PDF documents and Readme at:

[http://docs.trendmicro.com](http://docs.trendmicro.com/)

#### <span id="page-8-0"></span>**Audience**

TXOne StellarEnforce documentation is intended for administrators responsible for StellarEnforce management, including agent installation. These users are expected to have advanced networking and server management knowledge.

### <span id="page-8-1"></span>**Document Conventions**

The following table provides the official terminology used throughout the TXOne StellarEnforce documentation:

| <b>Convention</b>   | <b>Description</b>                                                                 |
|---------------------|------------------------------------------------------------------------------------|
| <b>UPPER CASE</b>   | Acronyms, abbreviations, and names of certain commands and<br>keys on the keyboard |
| <b>Bold</b>         | Menus and menu commands, command buttons, tabs, and<br>options                     |
| <b>Italics</b>      | References to other documents                                                      |
| Monospace           | Sample command lines, program code, web URLs, file names,<br>and program output    |
| Navigation $>$ Path | The navigation path to reach a particular screen                                   |
|                     | For example, File > Save means, click File and then click Save on<br>the interface |
| Note                | Configuration notes                                                                |
| Tip                 | Recommendations or suggestions                                                     |

**Table 2. Document Conventions**

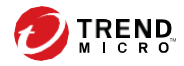

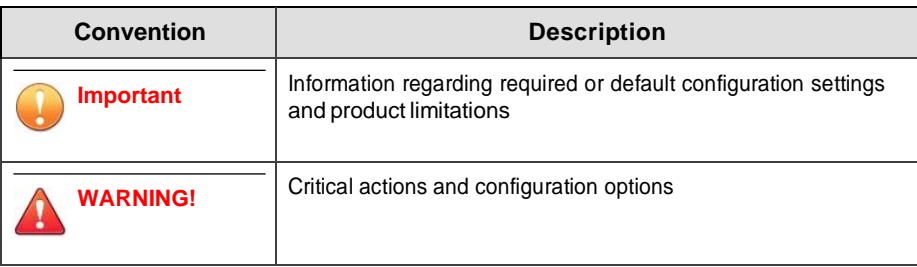

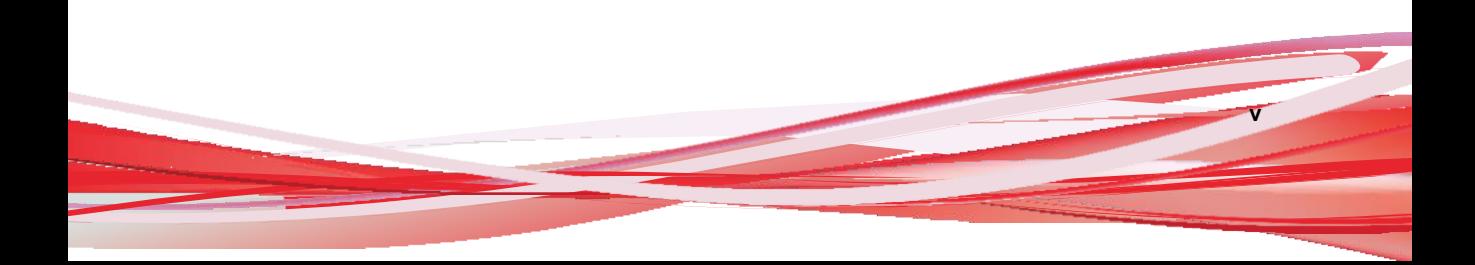

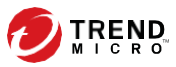

## **Chapter 1**

## <span id="page-10-0"></span>**Introduction**

TXOne StellarEnforce 1.2 Patch 1 delivers a simple, no-maintenance solution to lockdown and protect fixed-function computers, helping protect businesses against security threats and increase productivity.

Topics in this chapter include:

• *About TXOne [StellarEnforce](#page-12-0) on page 1-2*

### <span id="page-12-0"></span>**About TXOne StellarEnforce**

TXOne StellarEnforce protects fixed-function computers like Industrial Control Systems (ICS), Point of Sale (POS) terminals, and kiosk terminals from malicious software and unauthorized use. By using fewer resources and without the need for regular software or system updates, StellarEnforce can reliably secure computers in industrial and commercial environments with little performance impact or downtime.

#### <span id="page-12-1"></span>**What's New**

TXOne StellarEnforce 1.2 Patch 1 includes the following new features andenhancements.

#### **Table 1-1. What's New in TXOne StellarEnforce 1.2 Patch 1**

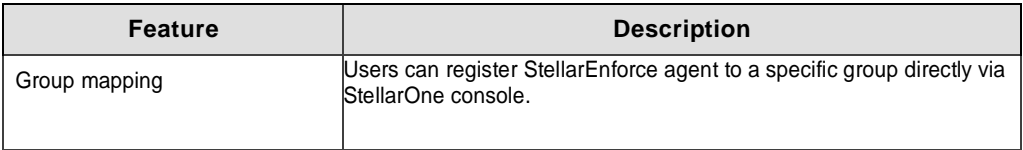

#### <span id="page-12-2"></span>**Agent Features and Benefits**

StellarEnforce includes the following features and benefits.

#### **Application Lockdown**

By preventing programs, DLL files, drivers, and scripts not specifically on the Approved List of applications from running (also known as application trust

listing), StellarEnforce provides both improved productivity and system integrity by blocking malicious software and preventing unintended use.

StellarEnforce Write Protection blocks modification and deletion of files, folders, and registry entries.

#### **Exploit Prevention**

Known targeted threats like Downad and Stuxnet, as well as new and unknown threats, are a significant risk to ICS and kiosk computers. Systems without the latest operating system updates are especially vulnerable to targeted attacks.

For advanced threat prevention, StellarEnforce includes intrusion prevention, execution prevention, application lockdown, and device control to stop threats from spreading to the endpoint or executing.

#### **Approved List Management**

When software needs to be installed or updated, you can use one of the following methods to make changes to the endpoint and automatically add new or modified files to the Approved List, all without having to unlock TXOne StellarEnforce:

- Maintenance Mode
- Trusted Updater
- Predefined Trusted Updater List
- Command Line Interface (CLI):
	- Trusted hash
	- Trusted certification

#### **Small Footprint**

Compared to other endpoint security solutions that rely on large pattern files that require constant updates, application lockdown uses less memory and disk space, without the need to download updates.

#### **Role Based Administration**

TXOne StellarEnforce provides a separate administrator and Restricted User account, providing full control during installation and setup, as well as simplified monitoring and maintenance after deployment.

#### **Graphical and Command Line Interfaces**

Anyone who needs to check the software can use the console, while system administrators can take advantage of the command line interface (CLI) to access all of the features and functions available.

#### **Self Protection**

Self Protection provides ways for TXOne StellarEnforce to defend its processes and resources, required to function properly, from being disabled by programs or actual users.

Self Protection blocks all attempts to terminate the following services:

- Trend Micro Unauthorized Change Prevention Service (TMBMSRV.exe)
- Trend Micro Personal Firewall (TmPfw.exe)
- <span id="page-14-0"></span>• TXOne StellarEnforce Service (WkSrv.exe)

#### **System Requirements**

This section introduces StellarEnforce system requirements.

#### **Hardware Requirements**

TXOne StellarEnforce does not have specific hardware requirements beyond those specified by the operating system, with the following exceptions:

#### **Table 1-2. Required Hardware for StellarEnforce**

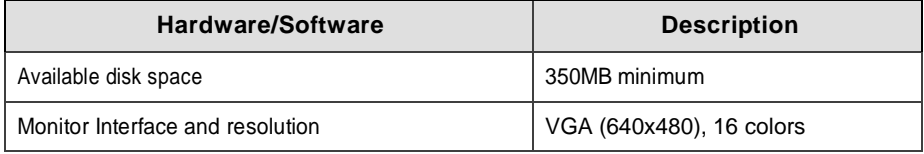

#### **Important**

StellarEnforce cannot be installed on a system that already runs one of the following:

- Trend Micro OfficeScan
- Trend Micro Titanium
- Other Trend Micro endpoint solutions
- Other endpoint solutions except Windows Defender Antivirus

#### **Tip**

For the x64 platform removing x86 folders in the installation package can reduce the size of the installer and vice versa.

#### **Operating Systems**

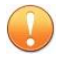

#### **Important**

Ensure that the following root certification authority (CA) certificates are installed with intermediate CAs, which are found in WKSrv.exe. These root CAs should be installed on the StellarEnforce agent environment to communicate with StellarOne.

- Intermediate\_Symantec Class 3 SHA256 Code Signing CA
- Root\_VeriSign Class 3 Public Primary Certification Authority G5
- DigiCert Assured ID Root CA
- DigiCert Trusted Root G4

To check root CAs, refer to the Microsoft support site:

<https://technet.microsoft.com/en-us/library/cc754841.aspx>

#### **Note**

- Memory Randomization, API Hooking Prevention, and DLL Injection Prevention are not supported on 64-bit platforms.
- See the latest StellarEnforce readme file for the most up-to-date list of supported operating systems for agents.

#### Windows clients:

- Windows 2000 SP4 (32-bit)
- Windows XP SP1\*/SP2/SP3 (32-bit) (except Starter and Home editions)

#### **Note**

StellarEnforce installed on Windows 2000 SP4 (without update rollup) or Windows XP SP1 does not support the following functions: DLL/Driver Lockdown, Script Lockdown,Integrity Monitoring, USB Malware Protection, Storage Device Blocking, Maintenance Mode, and Predefined Trusted Updater.

To support these features, install Filter Manager:

- For Windows 2000 Service Pack 4, apply the update KB891861 from the Microsoft Update Catalog website.
- For Windows XP SP1, upgrade to Windows XP SP2.
- StellarEnforce does not support a custom action of "quarantine" on Windows (Standard) XP Embedded SP1.
- Windows Vista No-SP/SP1/SP2 (32-bit) (except Starter and Home editions)
- Windows 7 No-SP/SP1 (32-bit and 64-bit) (except Starter and Home editions)
- Windows 8 No-SP (Professional/Enterprise) (32-bit and 64-bit)
- Windows 8.1 No-SP (Professional/Enterprise with Bing) (32-bit and 64-bit)
- Windows 10 (Professional/Enterprise/IoT Enterprise) (32-bit and 64-bit)
	- Initial Windows 10
	- Windows 10 RS1 (1607)
	- Windows 10 RS2 (1703)
	- Windows 10 RS1 (1709)
	- Windows 10 RS4 (1803)
	- Windows 10 RS5 (1809)
	- Windows 10 RS6 (1903)
	- Windows 10 (19H2/1909)
	- Windows 10 (20H1/2004)
	- Windows  $10(20H2)$
	- Windows 10 (Version 21H1)
	- Windows 10 (Version 21H2)
	- Windows 11 (Enterprise) (32-bit and 64-bit)

#### **Note**

- Unlock the endpoint before updating your Windows 10 operating system to the Anniversary Update, Creators Update, Fall Creators Update, April 2018 Update, October 2018 Update, or later versions.
- OneDrive integration in Windows 10 Fall Creators Update, Spring Creators Update, or later versions is not supported. Ensure that OneDrive integration is disabled before installing StellarEnforce.
- To improve performance, disable the following Windows 10 components:
	- Windows Defender Antivirus. This may be disabled via group policy.
	- Window Update. Automatic updates may require the download of large files which may affect performance.
	- Windows Apps (Microsoft Store) auto-update. Checking for frequent updates may cause performance issues.
	- In Windows 10 April 2018 Update (Redstone 4) and later, StellarEnforce has the following limitations when working with folders where the case sensitive attribute has been enabled:
		- Enabling the case sensitive attribute for a folder may prevent StellarEnforce from performing certain actions (eg. prescan, custom actions) on that folder. Folders that do not have the attribute enabled are not affected.
		- StellarEnforce blocks all processes started from folders where the case sensitive attribute is enabled. Additionally, StellarEnforce is unable to provide any information for the blocked processes, except for file path.
		- The StellarEnforce agent cannot verify file signatures of files saved in folders where the case sensitive attribute is enabled. As a result, DAC exceptions related to signatures cannot work.

#### Windows Server:

• Windows 2000 Server SP4\* (32-bit)

#### **Note**

StellarEnforce installed on Windows 2000 Server SP4 does not support the following functions: DLL/Driver Lockdown, Script Lockdown, Integrity Monitoring, USB Malware Protection, Storage Device Blocking, Maintenance Mode, and Predefined Trusted Updater.

- Windows Server 2003 SP1/SP2 (32-bit)
- Windows Server 2003 R2 No-SP/SP2 (Standard/Enterprise/Storage) (32 bit)
- Windows Server 2008 SP1/SP2 (32-bit and 64-bit)
- Windows Server 2008 R2 No-SP/SP1 (64-bit)
- Windows Server 2012 No-SP (64-bit)
- Windows Server 2012 R2 No-SP (64-bit)
- Windows Server 2016 (Standard) (64-bit)
- Windows Server 2019 (Standard) (64-bit)
- Windows Server 2022 (Standard) (64-bit)

Windows Embedded Standard:

• Windows (Standard) XP Embedded SP1\*/SP2 (32-bit)

#### **Note**

- StellarEnforce installed on Windows (Standard) XP Embedded does not support the following functions: DLL/Driver Lockdown, Script Lockdown, Integrity Monitoring, USB Malware Protection, Storage Device Blocking, Maintenance Mode, and Predefined Trusted Updater.
- StellarEnforce does not support a custom action of "quarantine" on Windows (Standard) XP Embedded SP1.
- Windows Embedded Standard 2009 (32-bit)
- Windows Embedded Standard 7 (32-bit and 64-bit)

TXOne Networks StellarEnforce™ 1.2 Agent Installation Guide

- Windows Embedded Standard 8 (32-bit and 64-bit)
- Windows Embedded 8 Standard No-SP (32-bit and 64-bit)
- Windows Embedded Standard 8.1 (32-bit and 64-bit)
- Windows Embedded 8.1 Standard (Professional/Industry Pro) (32-bit and64-bit)

Windows Embedded POSReady:

- Windows Embedded POSReady (32-bit)
- Windows Embedded POSReady 2009 (32-bit)
- Windows Embedded POSReady 7 (32-bit and 64-bit)

Windows Embedded Enterprise:

• Windows Embedded Enterprise XP SP1\*/SP2/SP3 (32-bit)

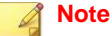

• StellarEnforce installed on Windows (Standard) XP Embedded does not support the following functions: DLL/Driver Lockdown, Script Lockdown, Integrity Monitoring, USB Malware Protection, Storage Device Blocking, Maintenance Mode, and Predefined Trusted Updater.

- Windows Embedded Enterprise Vista (32-bit)
- Windows Embedded Enterprise 7 (32-bit and 64-bit)

Windows Embedded Server:

- Windows Embedded Server 2003 SP1/SP2 (32-bit)
- Windows Embedded Server 2003 R2 (32-bit)
- Windows Embedded Server 2008 (32-bit and 64-bit)
- Windows Embedded Server 2008 R2 (64-bit)
- Windows Embedded Server 2012 (64-bit)
- Windows Embedded Server 2012 R2 (64-bit)

Windows Storage Server

- Windows Storage Server 2012 Standard (64-bit)
- Windows Storage Server 2012 R2 Standard (64-bit)
- <span id="page-21-0"></span>• Windows Storage Server 2016 (64-bit)

#### **Agent Upgrade Preparation**

This version of StellarEnforce supports upgrade from the following versions:

- StellarEnforce 1.0
- StellarEnforce 1.1
- StellarEnforce 1.2

#### **WARNING!**

Before upgrading, take the appropriate actions below as noted for your chosen installation method and the version of your installed StellarEnforce agent.

The latest updates can be downloaded from the StellarEnforce Software Download Center at [http://downloadcenter.trendmicro.com/.](http://downloadcenter.trendmicro.com/)

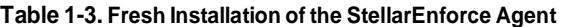

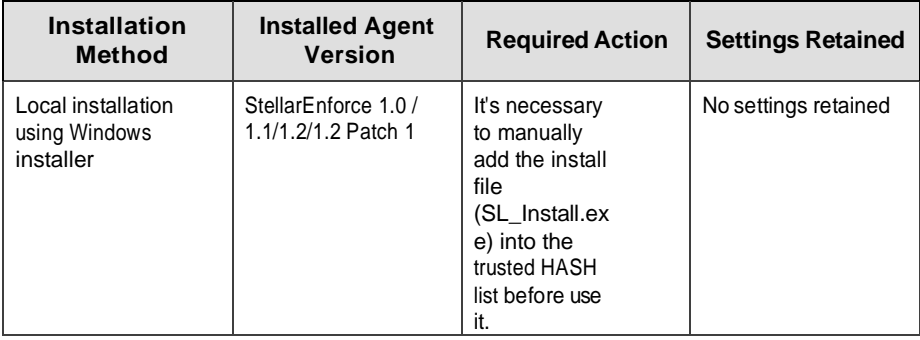

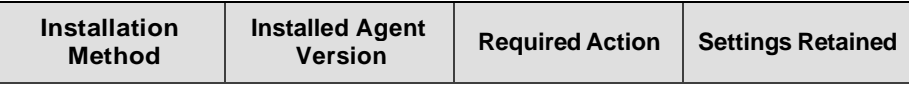

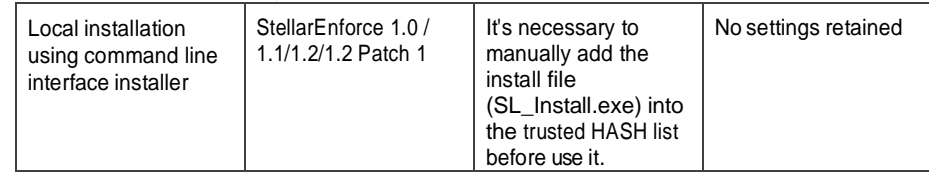

#### **Table 1-4. Post-Installation Agent Upgrade**

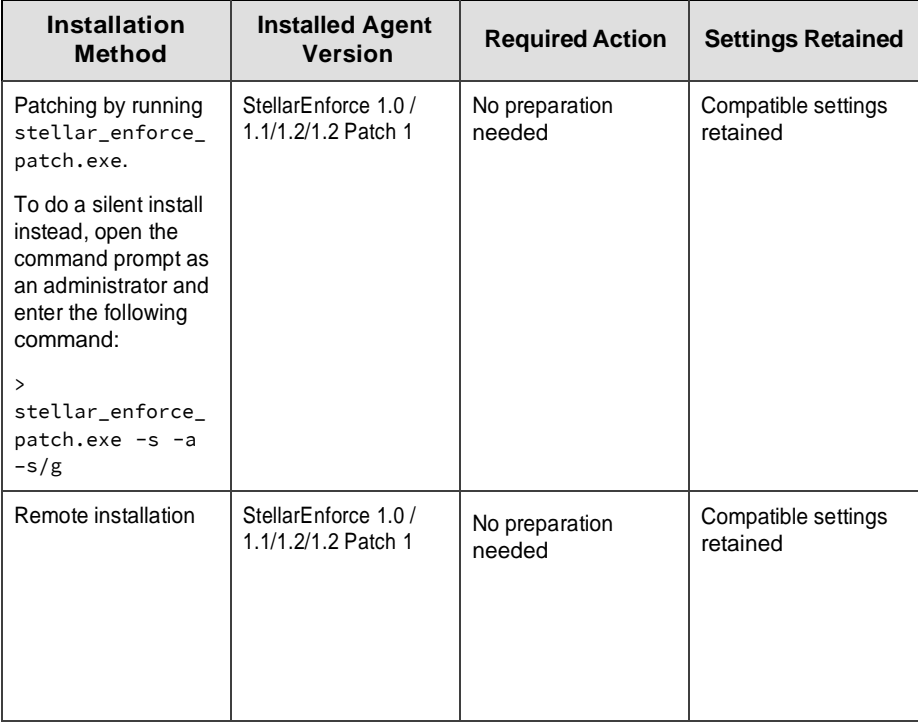

#### <span id="page-22-0"></span>**Agent Use Overview**

TXOne StellarEnforce is a trust list-based solution that locks down computers, preventing all applications not on the Approved List from running. StellarEnforce can be configured and maintained using the graphical user interface (GUI) agent console or the command line interface

(CLI). System updates can be applied without turning off Application Lockdown at the endpoint through Maintenance Mode, trust hash, trust certification, predefined trusted updater list or by using the Trusted Updater.

Consider this typical use case scenario:

- 1. Set up the Approved List and turn on Application Lockdown on the endpoint so that unapproved applications cannot be run.
- 2. Use Maintenance Mode, trust hash, trust certification, predefined trusted updater list or by using the Trusted Updater to update or install software.
- 3. Configure and enable the Restricted User account for later maintenance.

If someone tries to run an application not specifically on the Approved List, the following message displays:

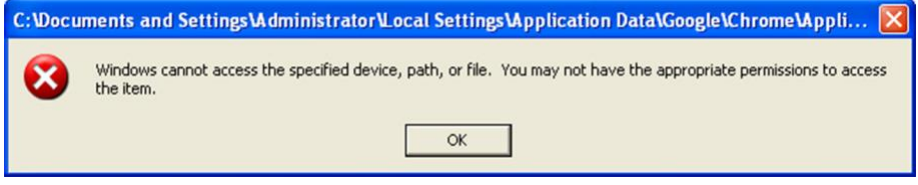

**Figure 1-1. TXOne StellarEnforce blocking message**

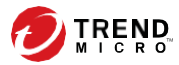

## **Chapter 2**

## <span id="page-24-0"></span>**Local Agent Installation**

This chapter describes local TXOne StellarEnforce agent installation and setup procedures.

Topics in this chapter include:

- *Local [Installation](#page-25-0) Overview on page 2-2*
- *[Installing](#page-27-0) from Windows on page 2-3*
- *Setting Up the [Approved](#page-34-0) List on page 2-10*
- *[Installation](#page-37-0) Using the Command Line on page 2-13*
- *[Customizing](#page-41-0) Installation Parameters on page 2-17*

#### <span id="page-25-0"></span>**Local Installation Overview**

#### **Procedure**

**1.** Verify that the endpoint meets the TXOne StellarEnforce system requirements.

For details, see *System [Requirements](#page-14-0) on page 1-4*.

**2.** Install TXOne StellarEnforce using your preferred installation method.

TXOne StellarEnforce can be installed using either the Windows Installer or the command line interface (CLI) installer.

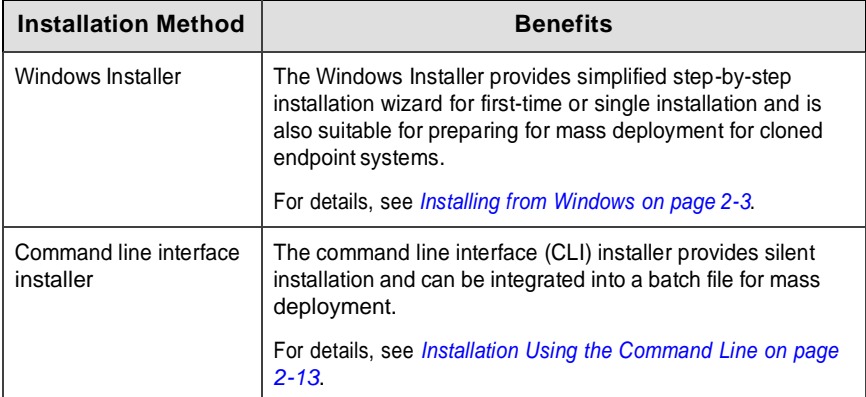

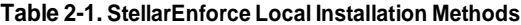

#### **Note**

- 1. To customize installations using either the Windows Installer or thecommand line interface (CLI) installer, modify the Setup.ini file.
- 2. To register StellarEnforce agent to a specific group via StellarOne console, after downloading the Group.ini file to StellarOne console, user must also add it in the Installer

TXOne Networks StellarEnforce™ 1.2 Agent Installation Guide

Package of StellarEnforce agent.

For details, see *[Customizing](#page-41-0) Installation Parameters on page 2-17*.

**3.** Configure the new installation.

a. Open the TXOne StellarEnforce console and set up the Approved List.

Before TXOne StellarEnforce can protect the endpoint, it must check the endpoint for existing applications and files necessary for the system to run correctly.

For details, see *Setting Up the [Approved](#page-34-0) List on page 2-10*.

- b. Modify the TXOne StellarEnforce settings.
- c. (Optional) Deploy the updated settings to multiple agents.

To deploy settings to multiple TXOne StellarEnforce agents, use an agent configuration file.

#### <span id="page-27-0"></span>**Installing from Windows**

To install TXOne StellarEnforce, you must log on using an account with administrator privileges.

#### **Procedure**

**1.** Double-click SL\_Install.exe.

If a **User Account Control** warning from Windows appears, click **Yes**.

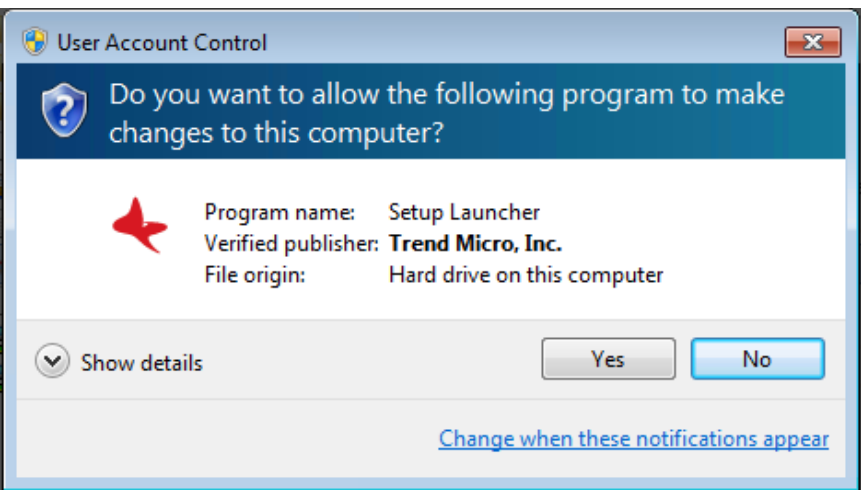

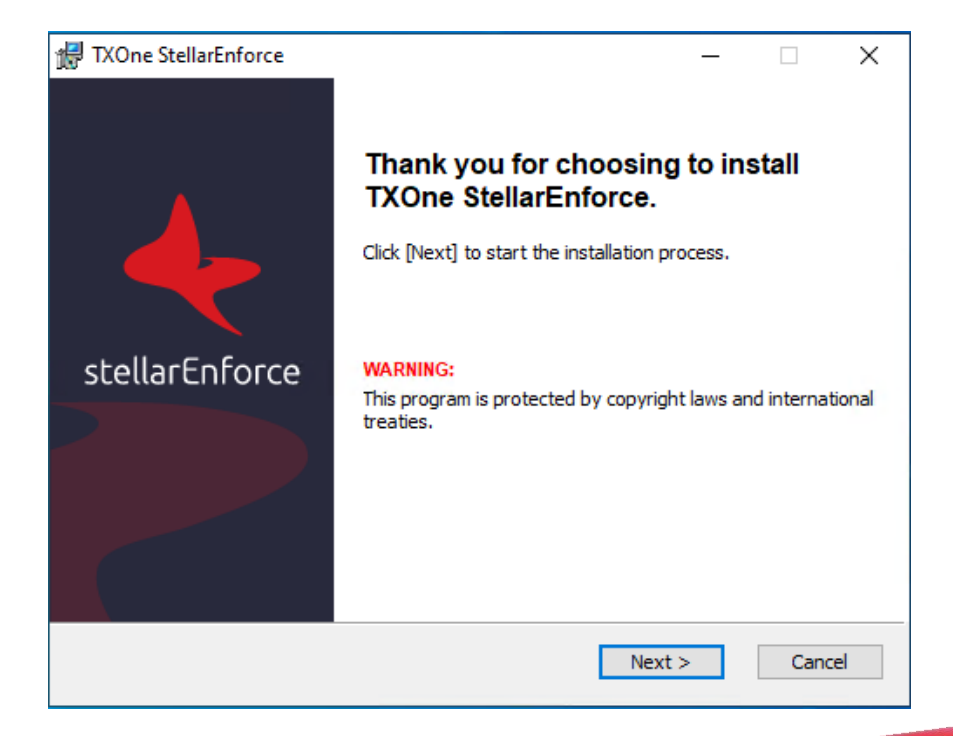

**2.** When the installation wizard opens, click **Next**.

#### **Note**

If there is another version of StellarEnforce on the endpoint, the installer will remove it before installing the latest version.

**3.** Read the license agreement, select **I accept the terms in the License Agreement**, and click **Next**.

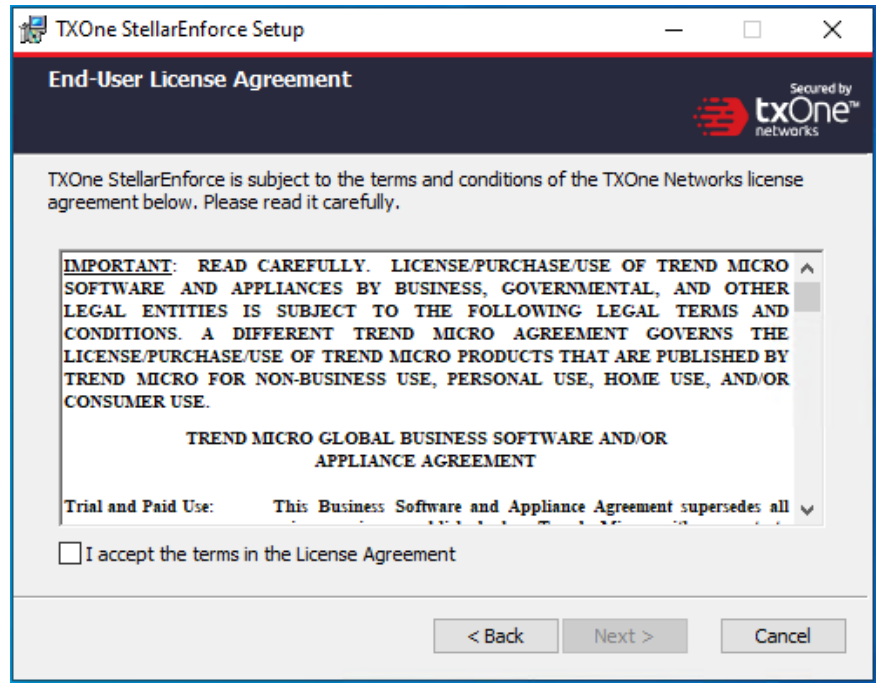

**4.** Make any necessary changes to the installation options, and click **Next**.

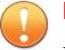

#### **Important**

Network Virus Protection can only be installed during the initial program installation, but it can be disabled after installation, if necessary. See *Exploit Prevention Settings* in the Administrator's Guide for more information.

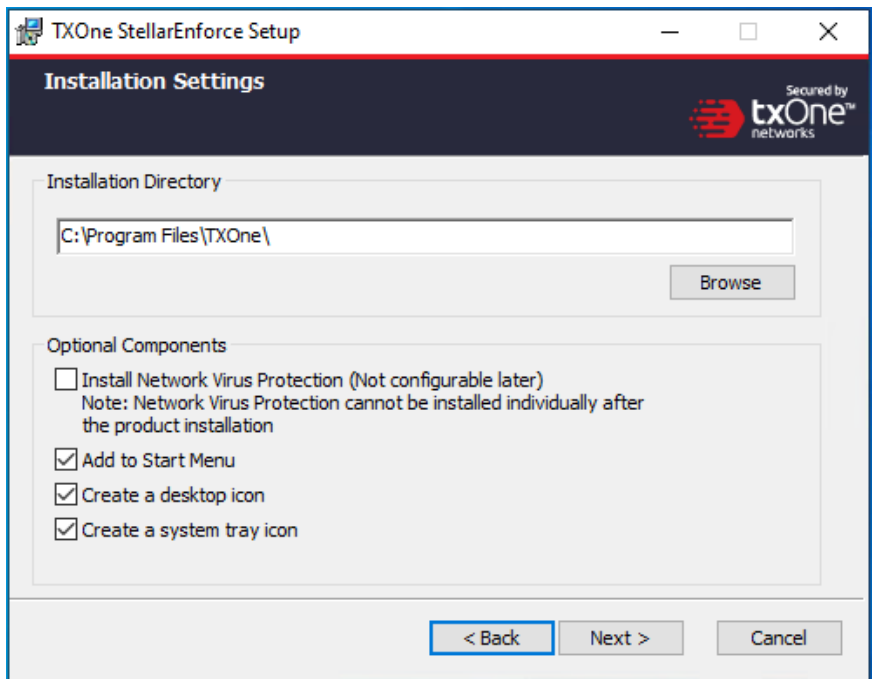

**5.** Provide the Activation Code and specify an administrator password for TXOne StellarEnforce.

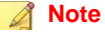

The password must be 8 to 64 alphanumeric characters. The following characters are not supported:  $| \rangle$  < \ " spaces. The StellarEnforce administrator password is unrelated to the Windows administrator password.

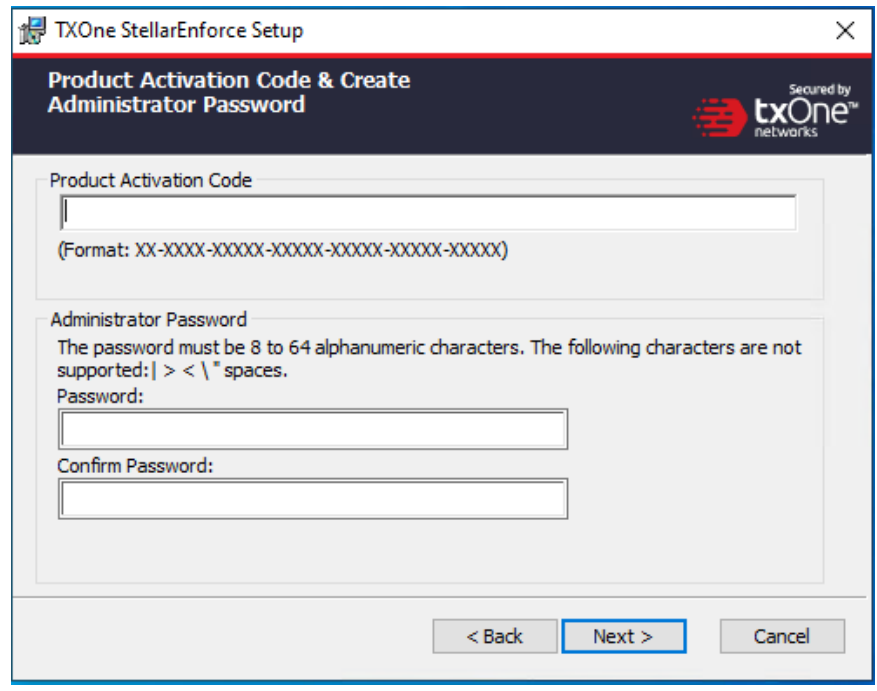

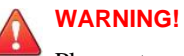

Please store securely and do not lose the StellarEnforce administrator password. If you lose the StellarEnforce administrator password, please contact TXOne Networks forsupport.

**6.** Click **Next**.

A message appears asking if you would like to scan the endpoint for threats before continuing with the installation.

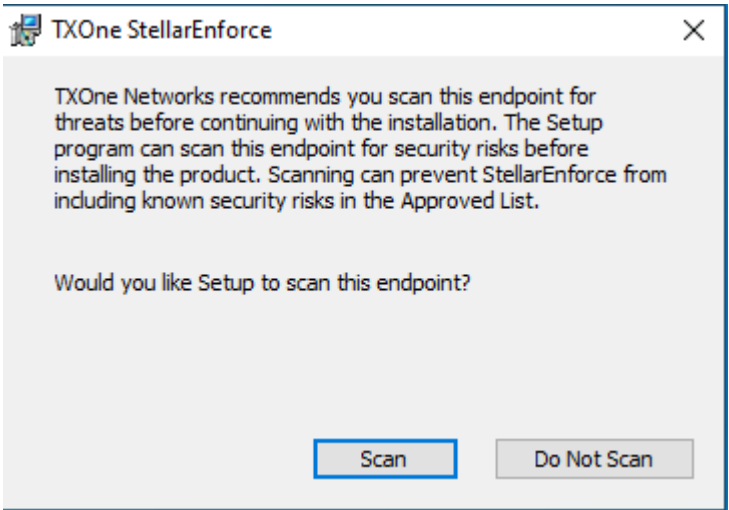

- **7.** (Optional) Scan the endpoint for threats before continuing with the installation. TXOne Networks recommends you perform this scan.
	- To scan the endpoint for threats, click **Scan**.
		- a. The **Endpoint Prescan** window appears.
		- b. To customize the scan settings, click **Edit ScanSettings**.
		- c. Click **Scan Now**.

If Endpoint Prescan detects security risks,TXOne Networks recommends canceling the installation. Remove threats from the endpoint and try again. If critical programs are detected as threats, confirm that the endpoint is secure and that the versions of the programs installed do not contain threats. Ignore detected threats only if you are absolutely certain that they are false positives.

**Note**

You cannot stop a scan process when you set the *PRESCANCLEANUP* and *FORCE\_PRESCAN* options in the Setup.ini file.

For more information, see *[Prescan](#page-63-0) Section on page 2-37*.

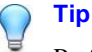

Perform a manual scan to detect and remove threats on endpoints. For more information, see *Manual Scan Commands* in the Administrator's Guide.

• To skip scanning, click **Do Not Scan**.

#### **Note**

The **Do Not Scan** and close buttons are not applicable when you set the *PRESCANCLEANUP* and *FORCE\_PRESCAN* options in the Setup.ini file.

For more information, see *[Prescan](#page-63-0) Section on page 2-37*.

**8.** When the **Installation Complete** window displays, click **Finish**.

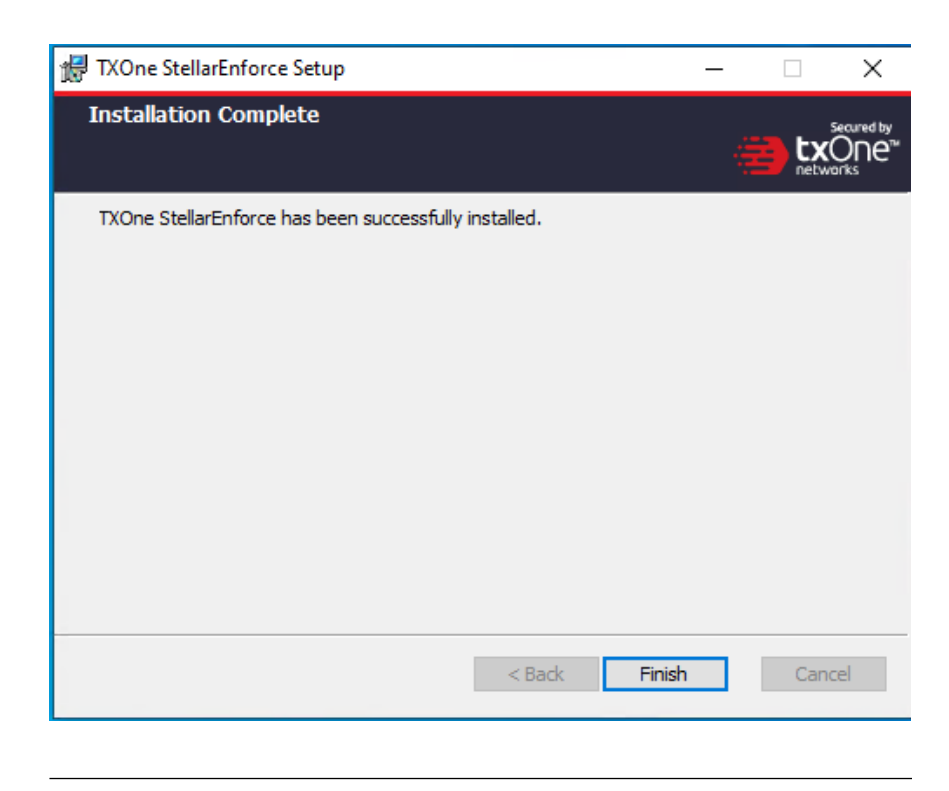

#### **Note**

Optionally enable memory randomization on older operating systems such as Windows XP or Windows Server 2003, which may lack or offer limited Address Space Layout Randomization (ASLR) support. See *Exploit Prevention Settings* in the Administrator's Guide for more information.

## <span id="page-34-0"></span>**Setting Up the Approved List**

Before TXOne StellarEnforce can protect the endpoint, it must check the endpoint for existing applications and files necessary for the system to run correctly.

#### **Procedure**

**1.** Open the StellarEnforce console.

The StellarEnforce log on screen appears.

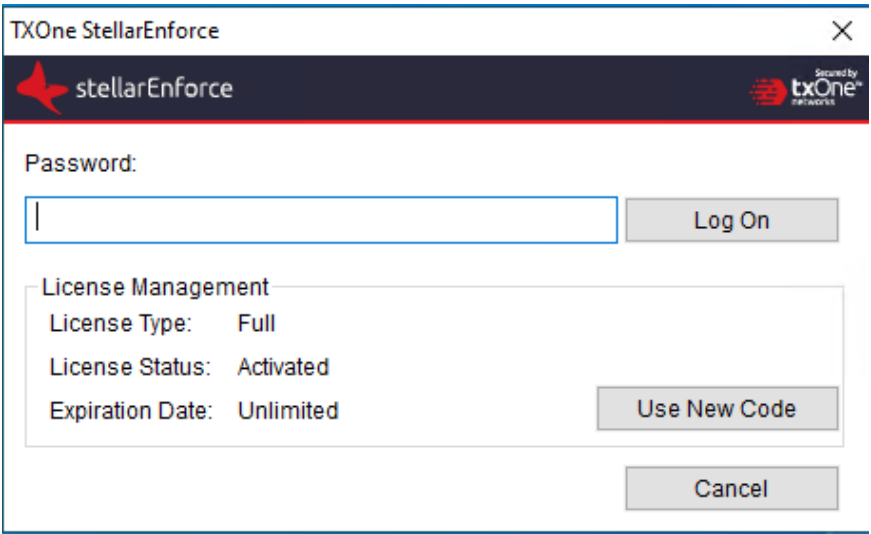

**2.** Provide the password and click **Log On**.

StellarEnforce asks if you want to set up the Approved List now.

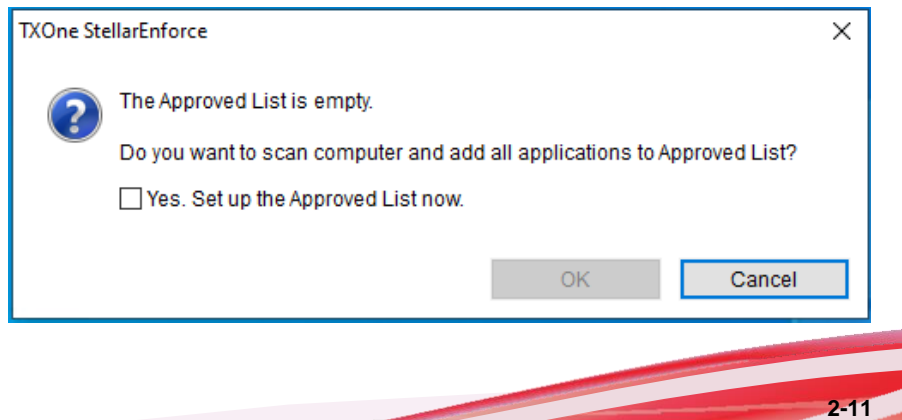
**3.** At the notification window, select **Yes. Set up the Approved List now** and click **OK**.

StellarEnforce scans the endpoint and adds all applications to the Approved List.

**TXOne StellarEnforce** 

×

- Scanning for installed applications... (100%)
- Adding detected applications to the Approved List (4796/43601) C:\Windows\Microsoft.NET\Framework\v4.0.30319\System.Net.WebSockets.c

Cancel

**TXOne StellarEnforce** X The Approved List has been built. Number of applications added: 43601 Number of applications not added: 0 ۸ Application **Full Path** Result write.exe C:\Windows\write.exe **Success** XsdBuildTask.dll C:\/Vindows\\/VinSxS\x86\_xsdbuildtask\_... **Success** XamlBuildTask.dll C:\Windows\WinSxS\x86\_xamIbuildtask... Success System.Workflow.... C:\Windows\WinSxS\x86\_wwf-system.w... **Success** System.Workflow.... C:\Windows\WinSxS\x86\_wwf-system.w... **Success** System.Workflow.A... C:\Windows\WinSxS\x86\_wwf-system.w... **Success** vmbus.sys.mui C:\Windows\WinSxS\x86\_wvmbus.inf.re... **Success** WUDFUsbccidDriv... C:\Windows\WinSxS\x86\_wudfusbccidd... **Success** synth3dvsc.sys.mui C:\Windows\WinSxS\x86\_wsynth3dvsc.i... **Success** rfxvmt.sys.mui C:\Windows\WinSxS\x86\_wsynth3dvsc.i... **Success** vmstorfl.sys.mui C:\Windows\WinSxS\x86\_wstorfit.inf.res... **Success** v Close

StellarEnforce displays the Approved List Configuration Results.

#### **Note**

When TXOne StellarEnforce Application Lockdown is on, only applications that are in the Approved List will be able to run.

**4.** Click **Close**.

## **Installation Using the Command Line**

Administrators can install StellarEnforce from the command line interface (CLI) or using a batch file, allowing for silent installation and mass

deployment. For mass deployment, TXOne Networks recommends first installing StellarEnforce on a test endpoint since a customized installation may require a valid configuration file and Approved List. See the TXOne StellarEnforce Administrator's Guide for more information about the Approved List and configuration file.

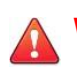

#### **WARNING!**

- Please store your StellarEnforce administrator password carefully. If you lose your StellarEnforce administrator password, please contact TXOne Networks support.
- Make sure to enable memory randomization on older operating systems such as Windows XP or Windows Server 2003, which may lack or offer limited Address Space Layout Randomization (ASLR) support. See *Exploit Prevention Settings* in the Administrator's Guide for more information.

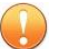

#### **Important**

Network Virus Protection can only be installed during the initial program installation, but it can be disabled after installation, if necessary. See *Exploit Prevention Settings* in the Administrator's Guide for more information.

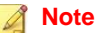

The password must be 8 to 64 alphanumeric characters. The following characters are not supported:  $| \rangle \langle \rangle$  spaces. The StellarEnforce administrator password is unrelated to the Windows administrator password.

## **Installer Command Line Interface Parameters**

The following table lists the commands available for SL\_Install.exe.

| <b>Parameter</b> | <b>Value</b>                                        | <b>Description</b>                                                                                                    |  |  |
|------------------|-----------------------------------------------------|----------------------------------------------------------------------------------------------------|--|--|
| -a               |                                                     | Run the installer silently<br><b>Note</b><br>During the installation process, you can view the<br>following log files in the folder C: \windows<br>\temp to check the status of the the prescan and<br>initial approved process: |  |  |
|                  |                                                     |                                                                                                    |  |  |
|                  |                                                     | Prescan process:<br>YYYYMMDDHHMMSS_wk_PreScanProgress.<br>log                                                                                                    |  |  |
|                  |                                                     | Initial approved process:<br>YYYYMMDDHHMMSS_wk_InitListProgress<br>.log                                                                                                    |  |  |
| $-p$             | <administrator_<br>password&gt;</administrator_<br> | Specify the administrator password                                                                                                    |  |  |
| -d               | <path></path>                                       | Specify the installation path                                                                                                    |  |  |
| $-ac$            | <activation_cod<br>e&gt;</activation_cod<br>        | Specify the activation code                                                                                                    |  |  |
| -nd              |                                                     | Do not create a desktop shortcut                                                                                                    |  |  |
| – fw             |                                                     | <b>Enable Network Virus Protection</b>                                                                                                    |  |  |
| $-ns$            |                                                     | Do not add a shortcut to the Start menu                                                                                                    |  |  |
| -ni              |                                                     | Hide the task tray icon                                                                                                    |  |  |
| $-cp$            | <path></path>                                       | Specify the StellarEnforce configuration file                                                                                                    |  |  |
|                  |                                                     | <b>Note</b><br>The StellarEnforce configuration file can be<br>exported after installing StellarEnforce.                                                                                                    |  |  |

**Table 2-2. StellarEnforce Installer Command Line Options**

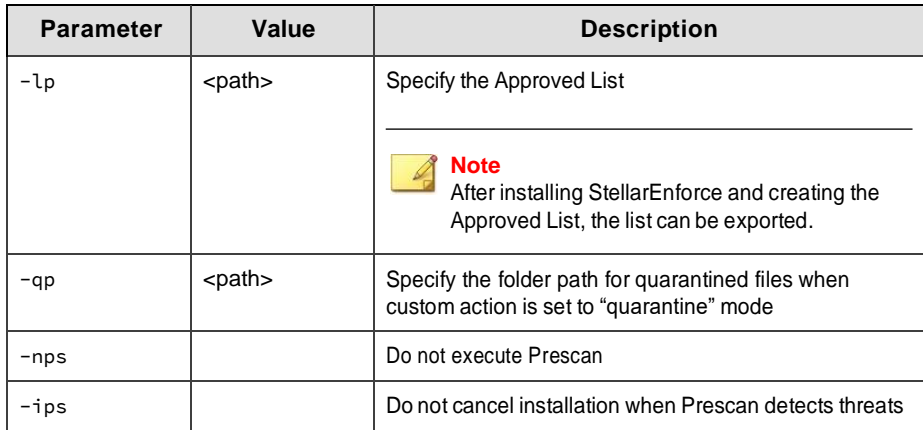

An example command line interface (CLI) install would look like this:

SL\_Install.exe -q -ac XX-XXXX-XXXXX-XXXXX-XXXXX-XXXXX-XXXXX -p P@ssW0Rd -nd

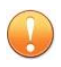

#### **Important**

An administrator password and Activation Code must be specified for the installation to continue.

## **Customizing Installation Parameters**

#### **Note**

The installer applies the specified arguments in the following order:

- Encrypted setup.bin
- Command line interface (CLI)
- setup.ini

If setup.bin exists, the installer applies the configuration in setup.bin takes precedence and ignores settings from the CLI and setup.ini file.

For example, if the switch -nd is added to SL\_Install.exe, and setup.ini contains *NO\_DESKTOP=0*, the switch will take precedence, and a StellarEnforcedesktop shortcut will not be created.

To change the default installation parameters using a Setup.ini file, follow the steps below.

#### **Procedure**

- **1.** Locate the Setup.ini file in the installation folder.
- **2.** Customize the installation parameters as required.

For information on installation parameters and their possible values, see *Setup.ini File [Arguments](#page-42-0) on page 2-18*.

- **3.** Optionally encrypt the Setup.ini file to prevent unauthorized access to important settings.
	- a. From the installation folder, copy the Setup.ini file and the WKSupportTool.exe file to your desktop.
	- b. Run a command prompt window as administrator.
	- c. Navigate to the desktop and type *WKSupportTool.exe*
- d. *encryptsetupini Setup.ini Setup.bin* to encrypt the Setup.inifile and name the encrypted file as "Setup.bin".
- e. Save the Setup.bin file in the installation folder and remove the Setup.ini file.

## <span id="page-42-0"></span>**Setup.ini File Arguments**

#### **Note**

The installer applies the specified arguments in the following order:

- Encrypted setup.bin
- Command line interface (CLI)
- setup.ini

If setup.bin exists, the installer applies the configuration in setup.bin takes precedence and ignores settings from the CLI and setup.ini file.

For example, if the switch -nd is added to SL\_Install.exe, and setup.ini contains *NO\_DESKTOP=0*, the switch will take precedence, and a StellarEnforcedesktop shortcut will not be created.

<span id="page-42-1"></span>The following tables list the commands available for setup. ini. If no value is specified in the setup file, the default value will be used.

#### **Property Section**

The following table lists the commands available for setup. ini. If no value is specified in the setup file, the default value will be used.

#### **Table 2-3. Setup.ini File** *[PROPERTY]***Section Arguments**

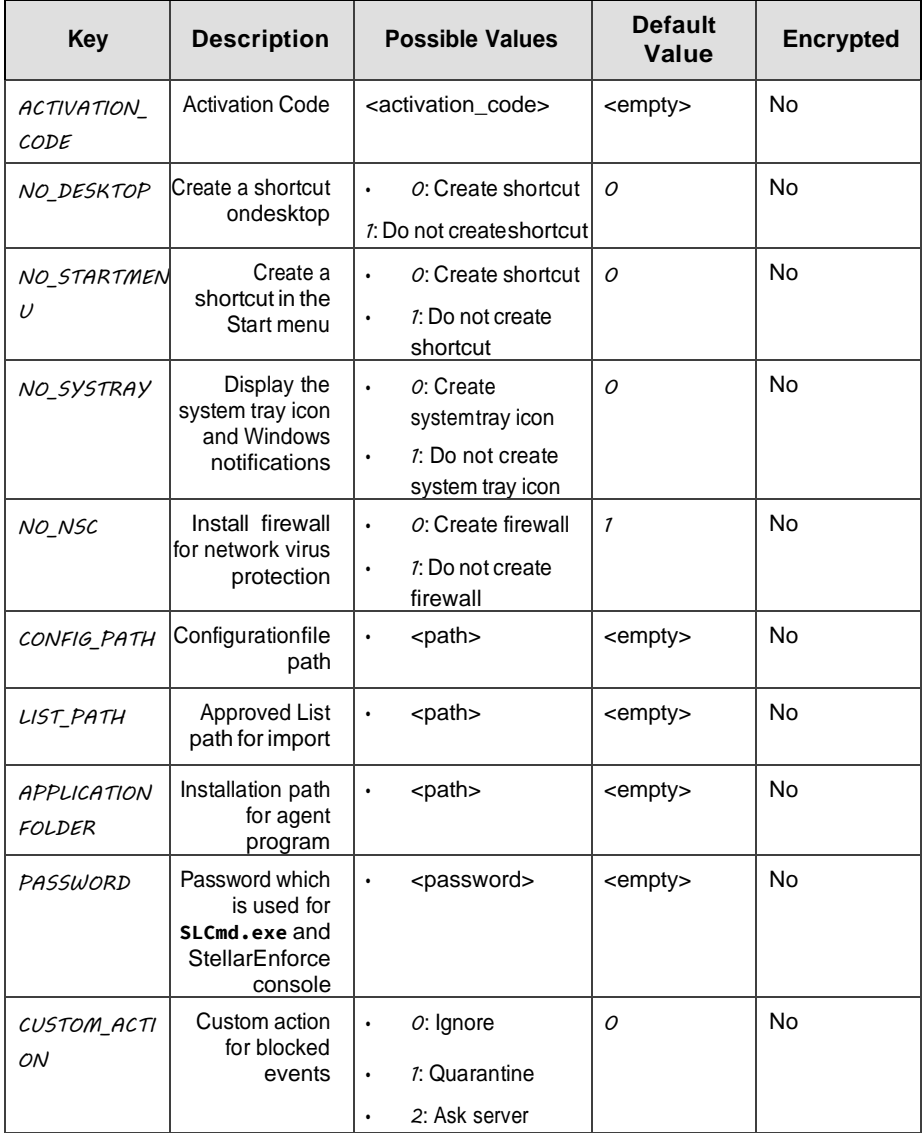

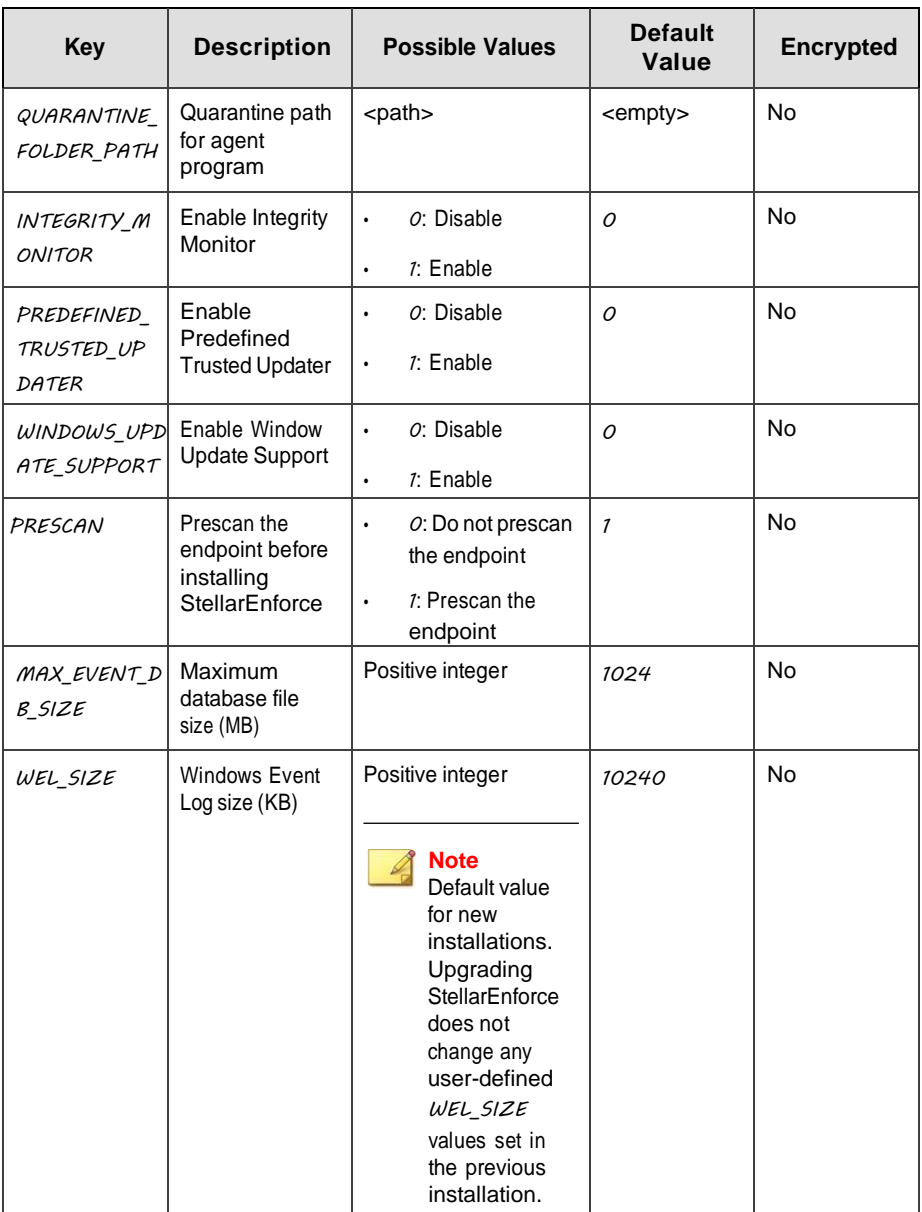

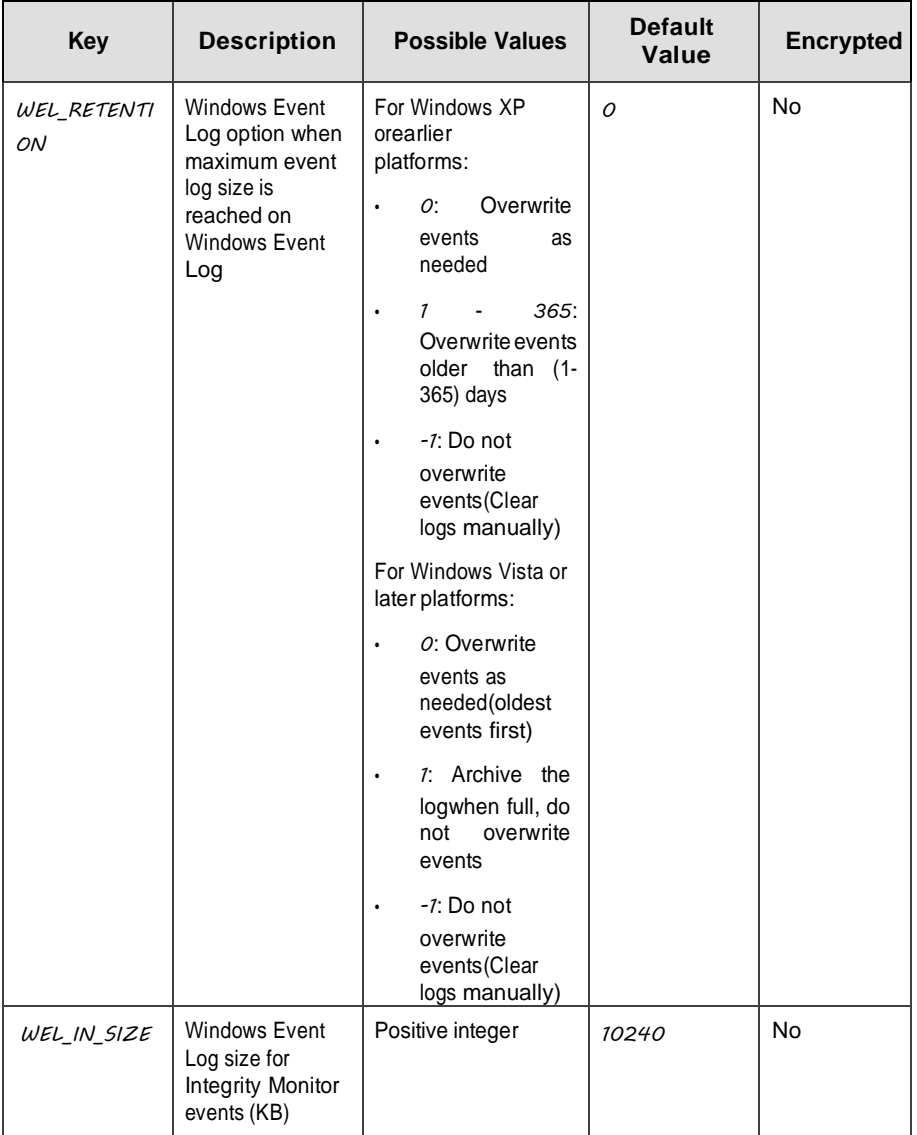

TXOne Networks StellarEnforce™ 1.2 Agent Installation Guide

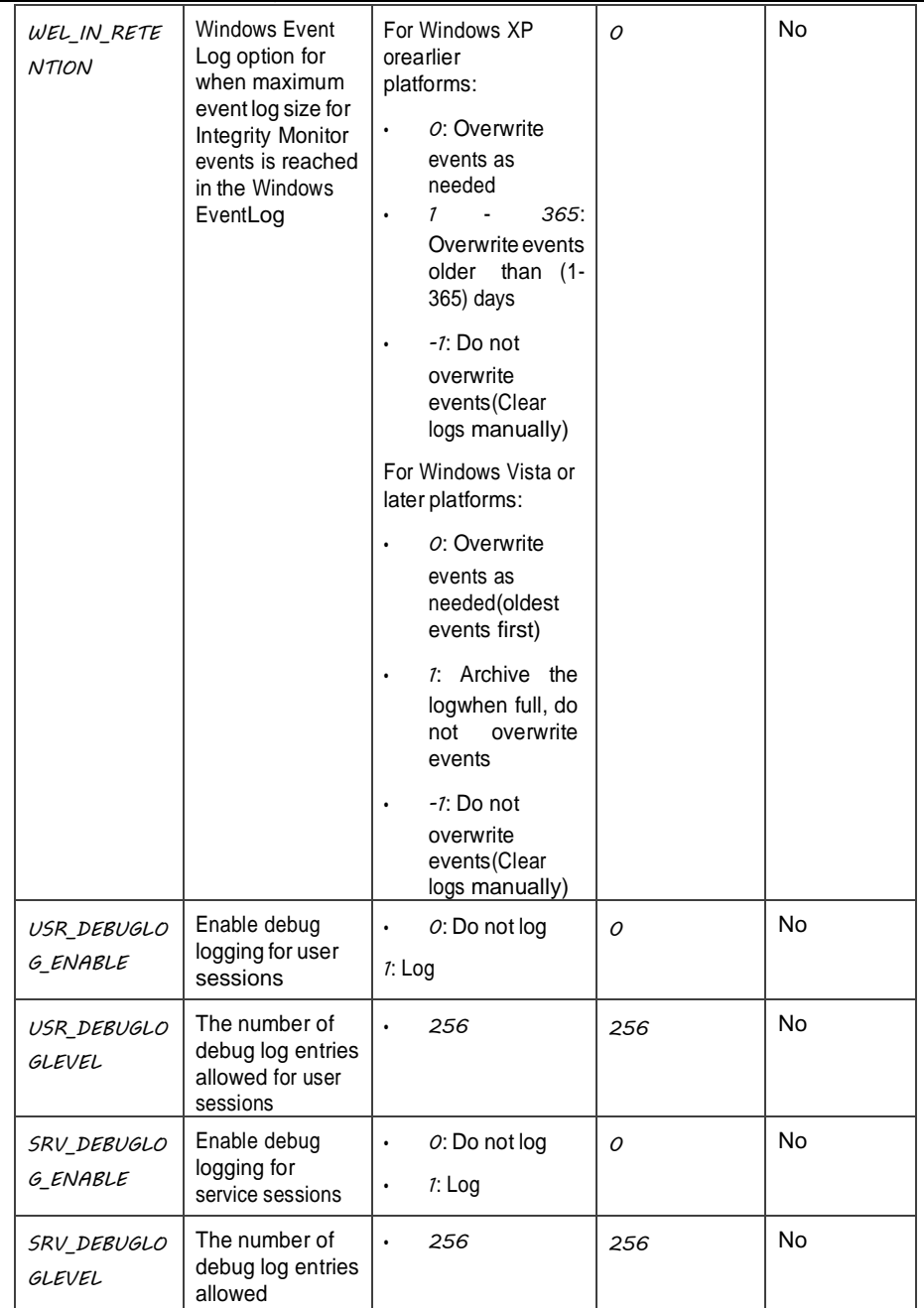

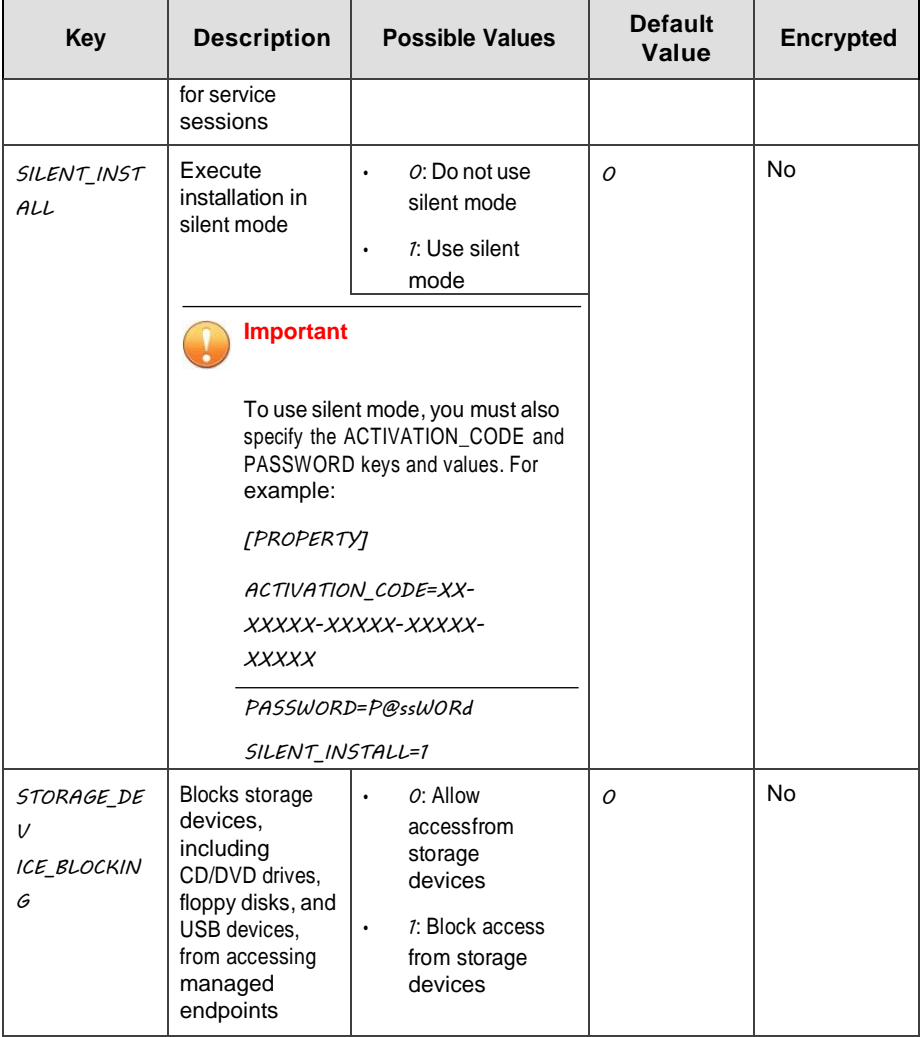

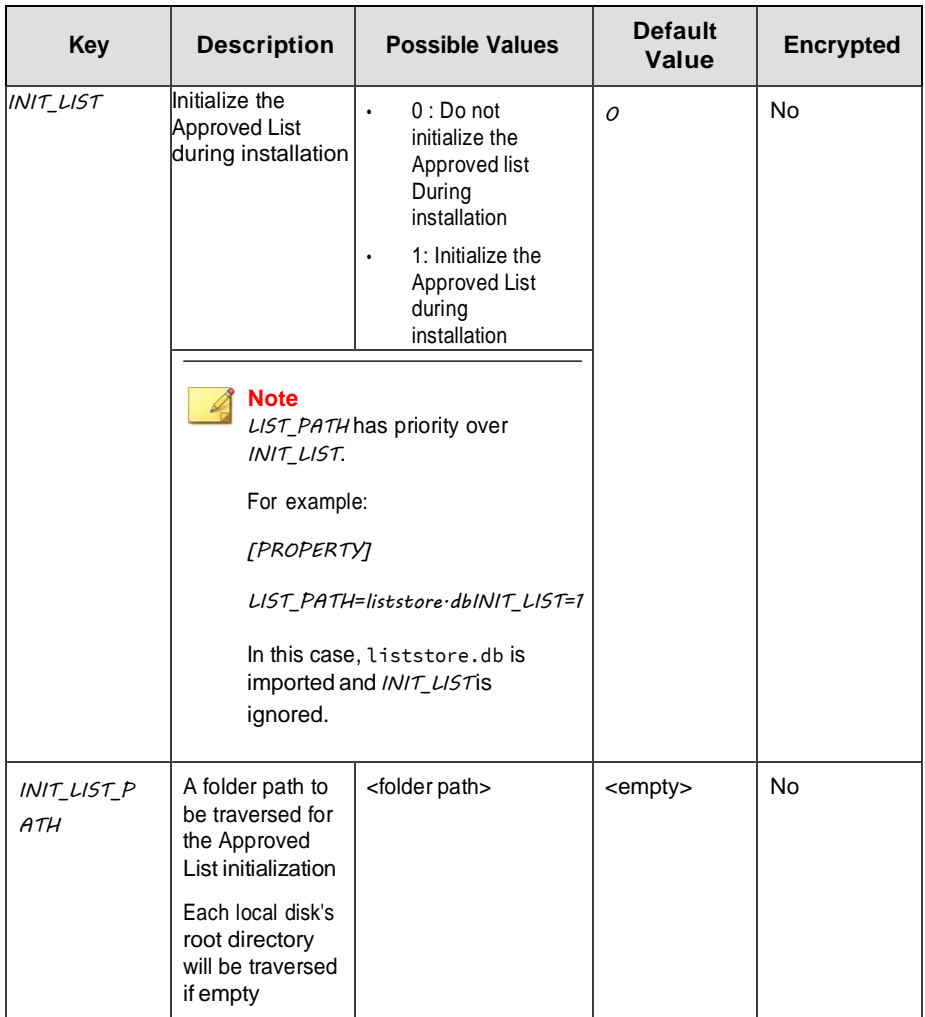

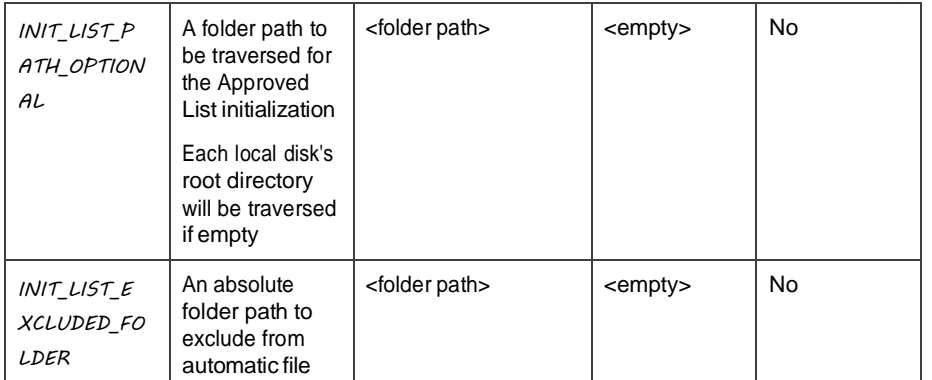

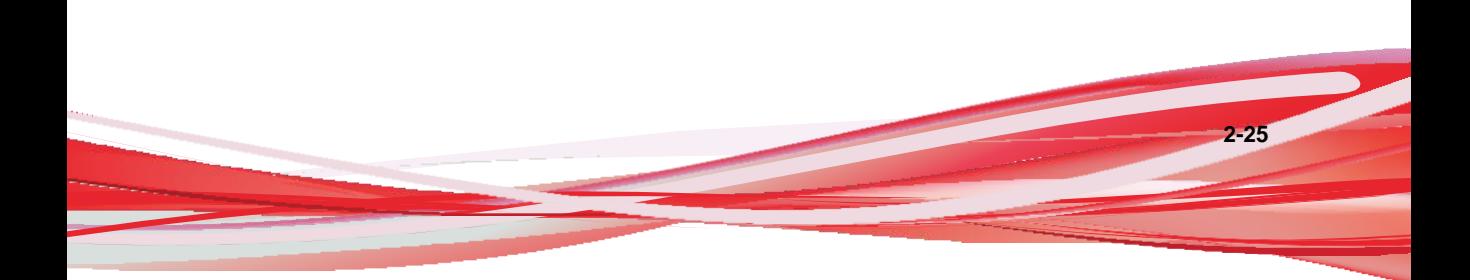

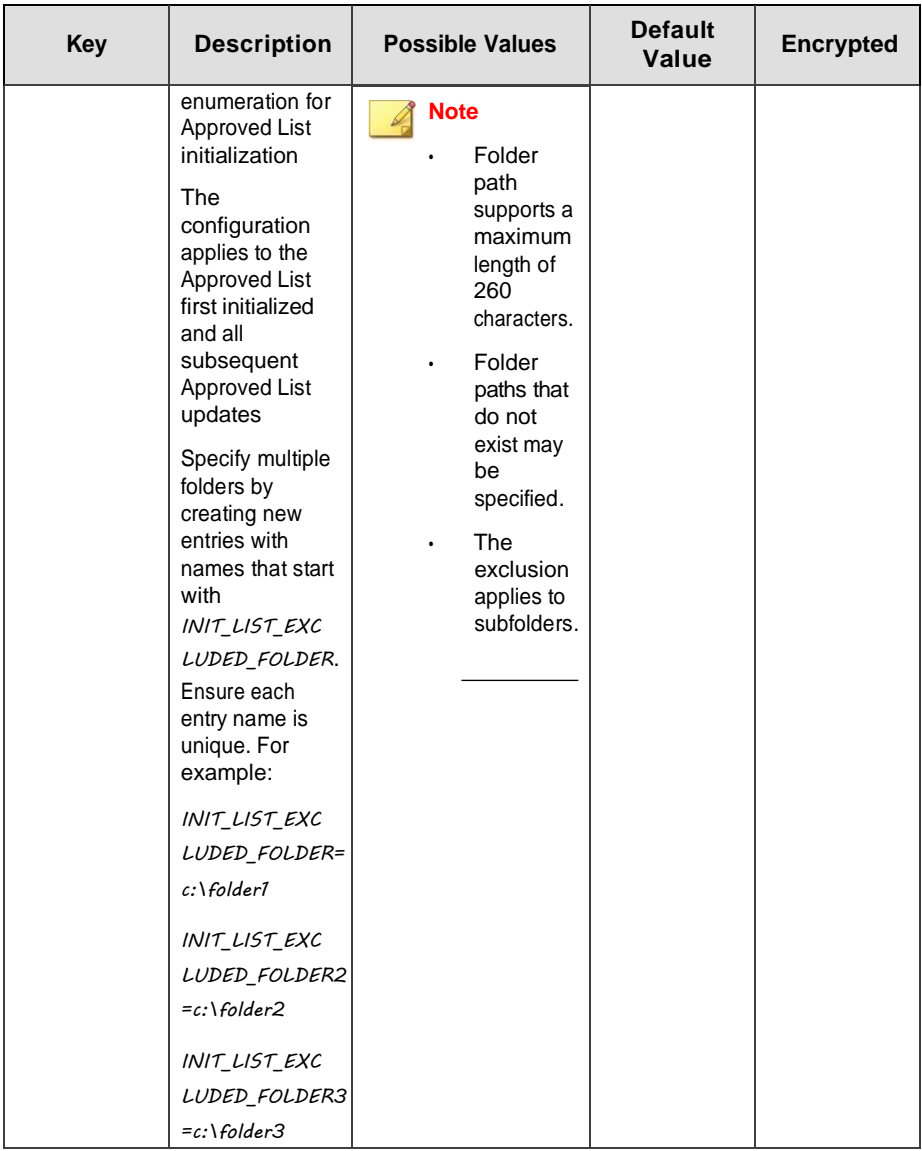

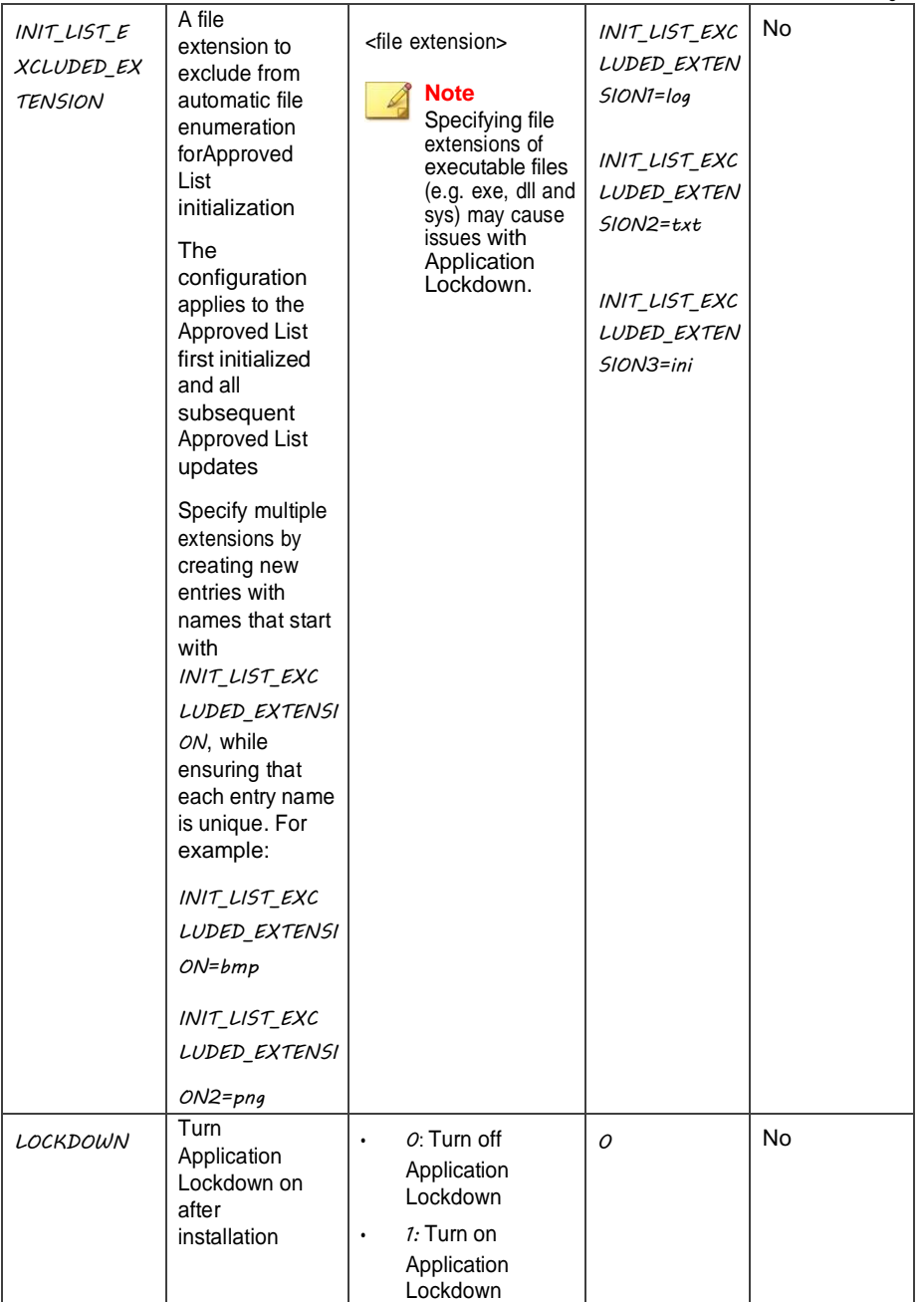

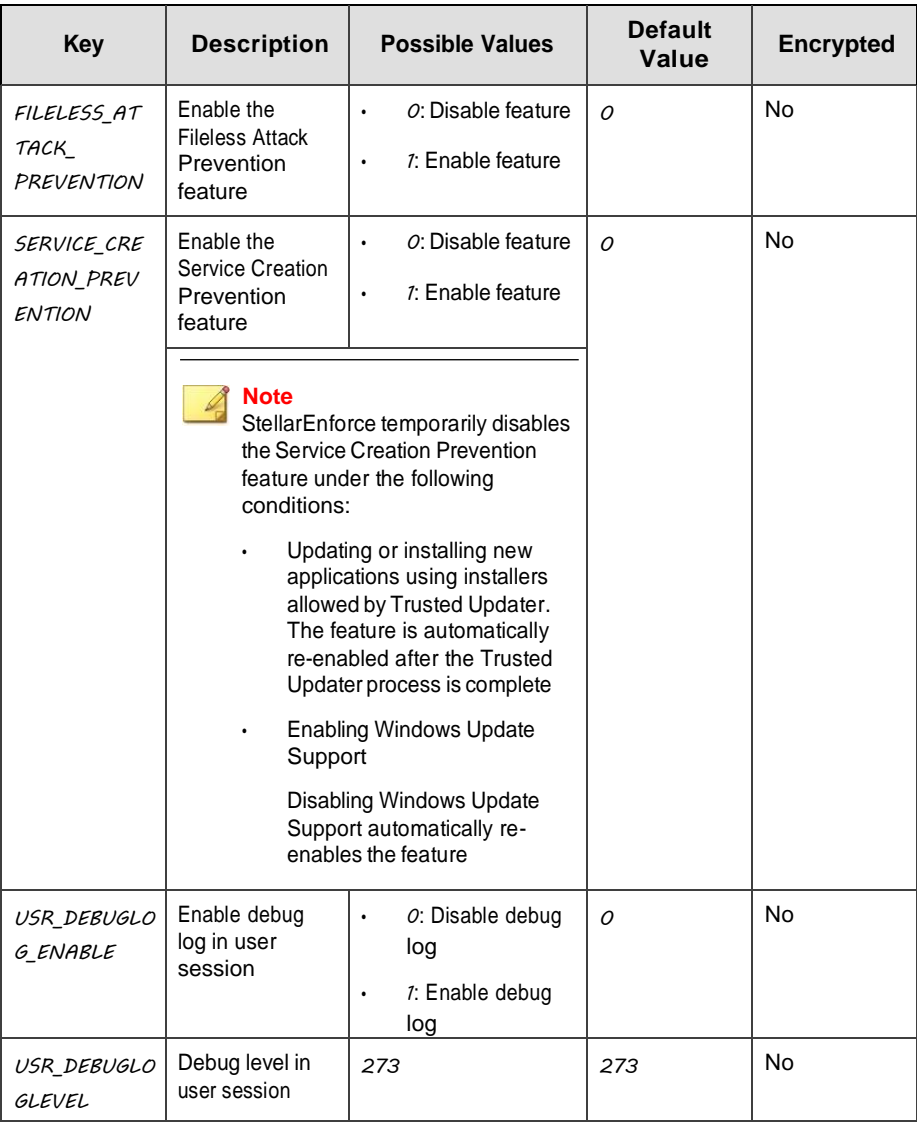

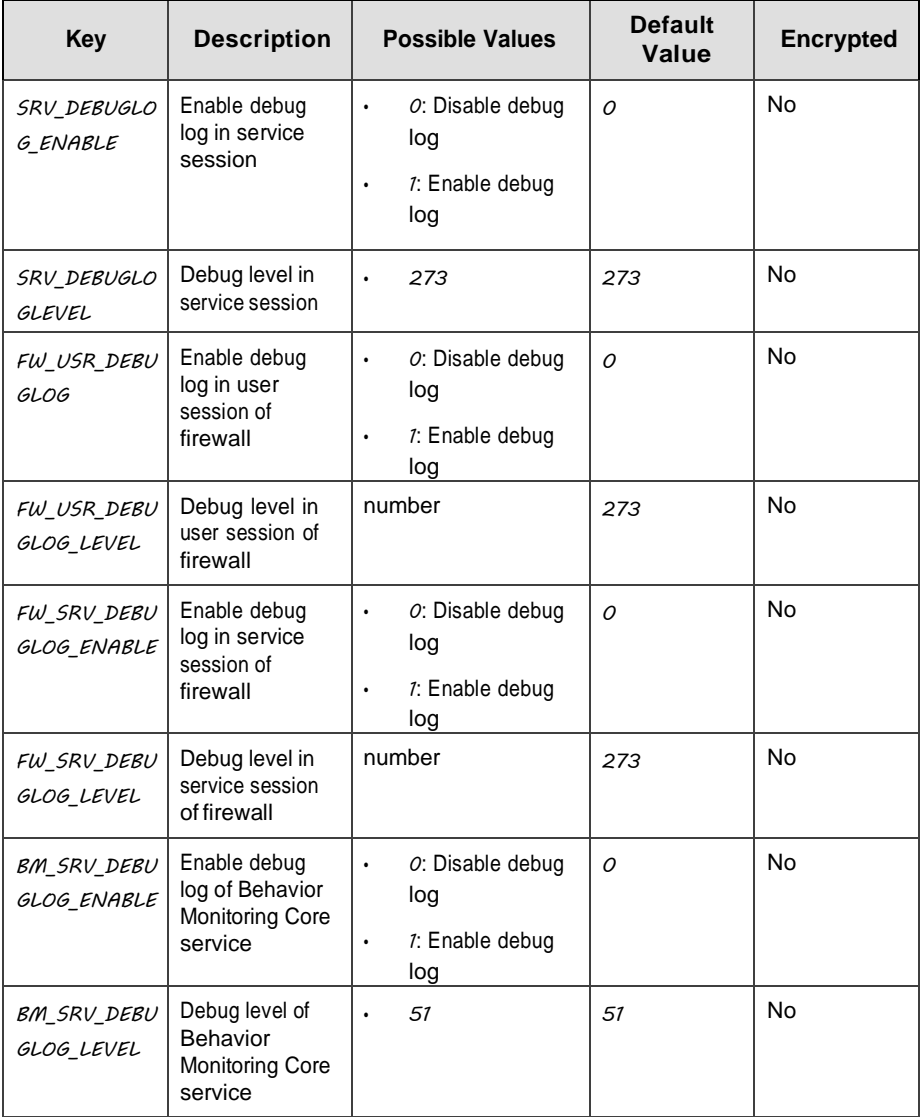

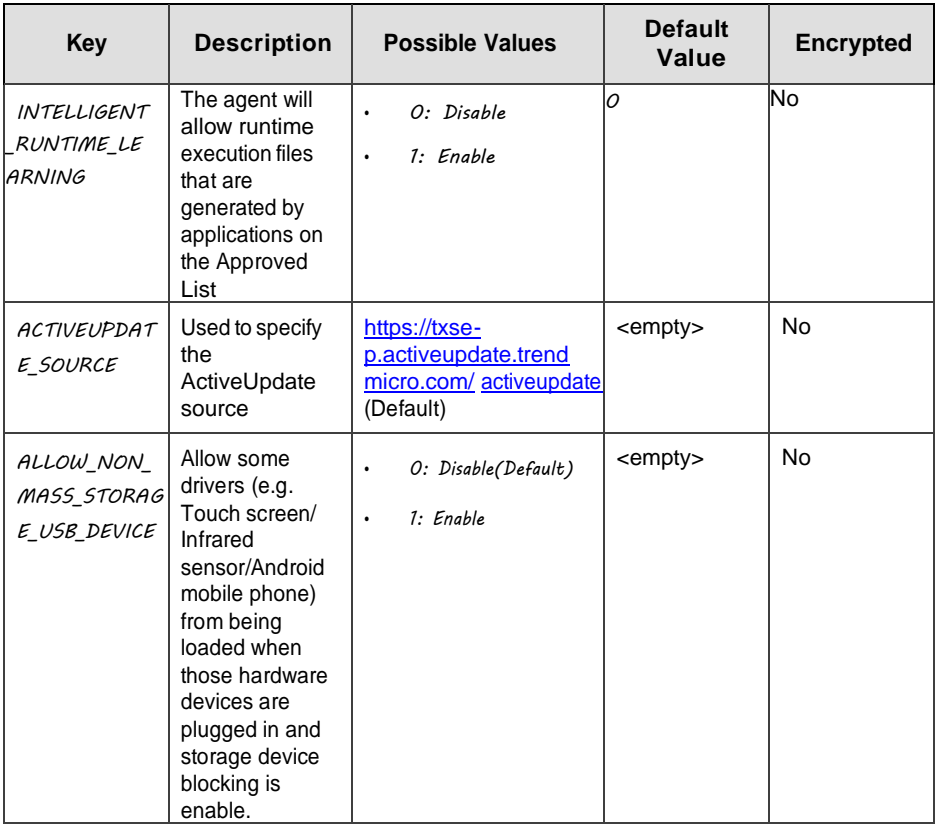

## **EventLog Section**

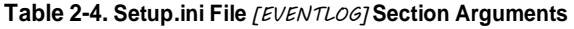

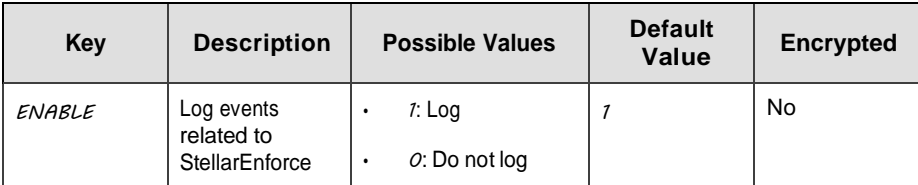

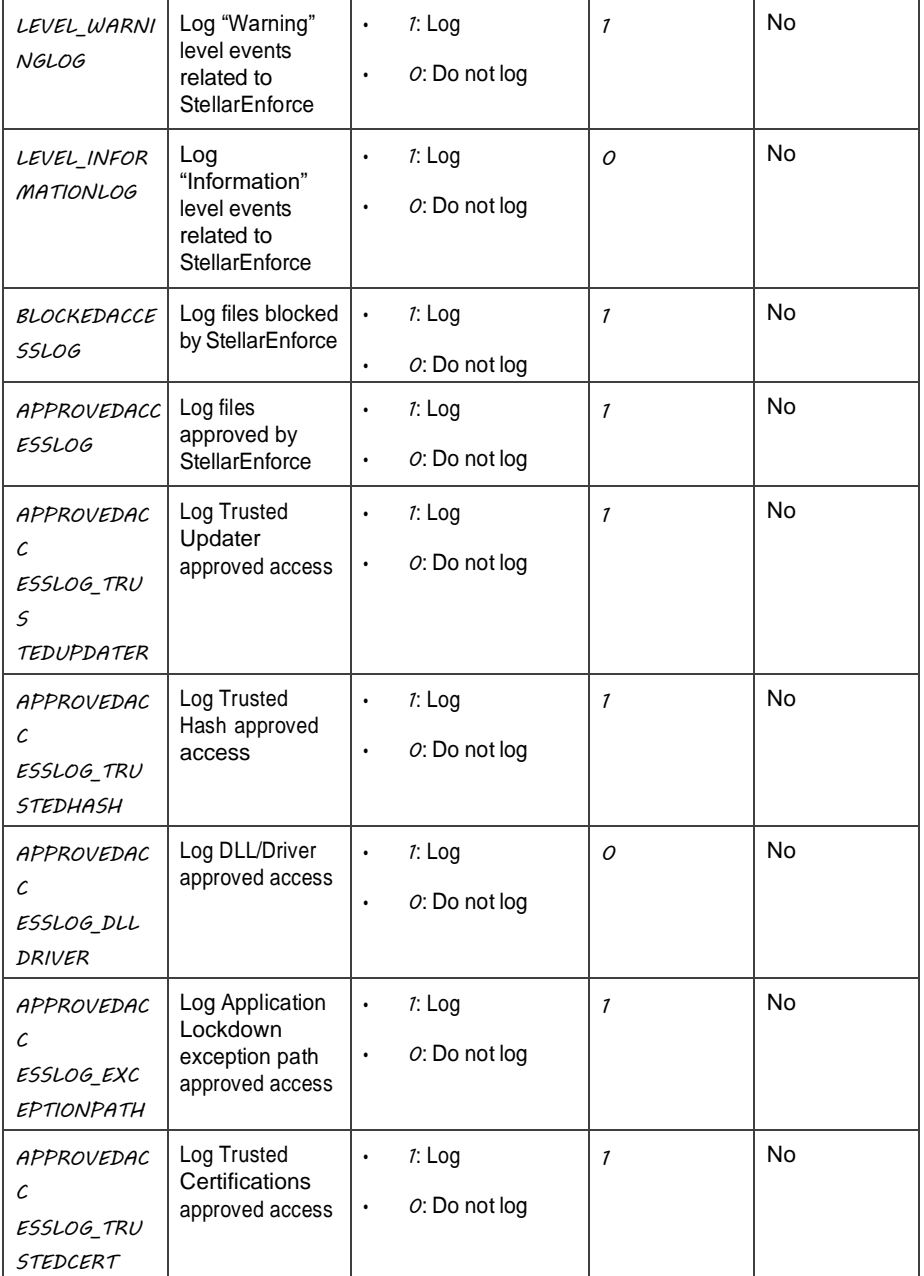

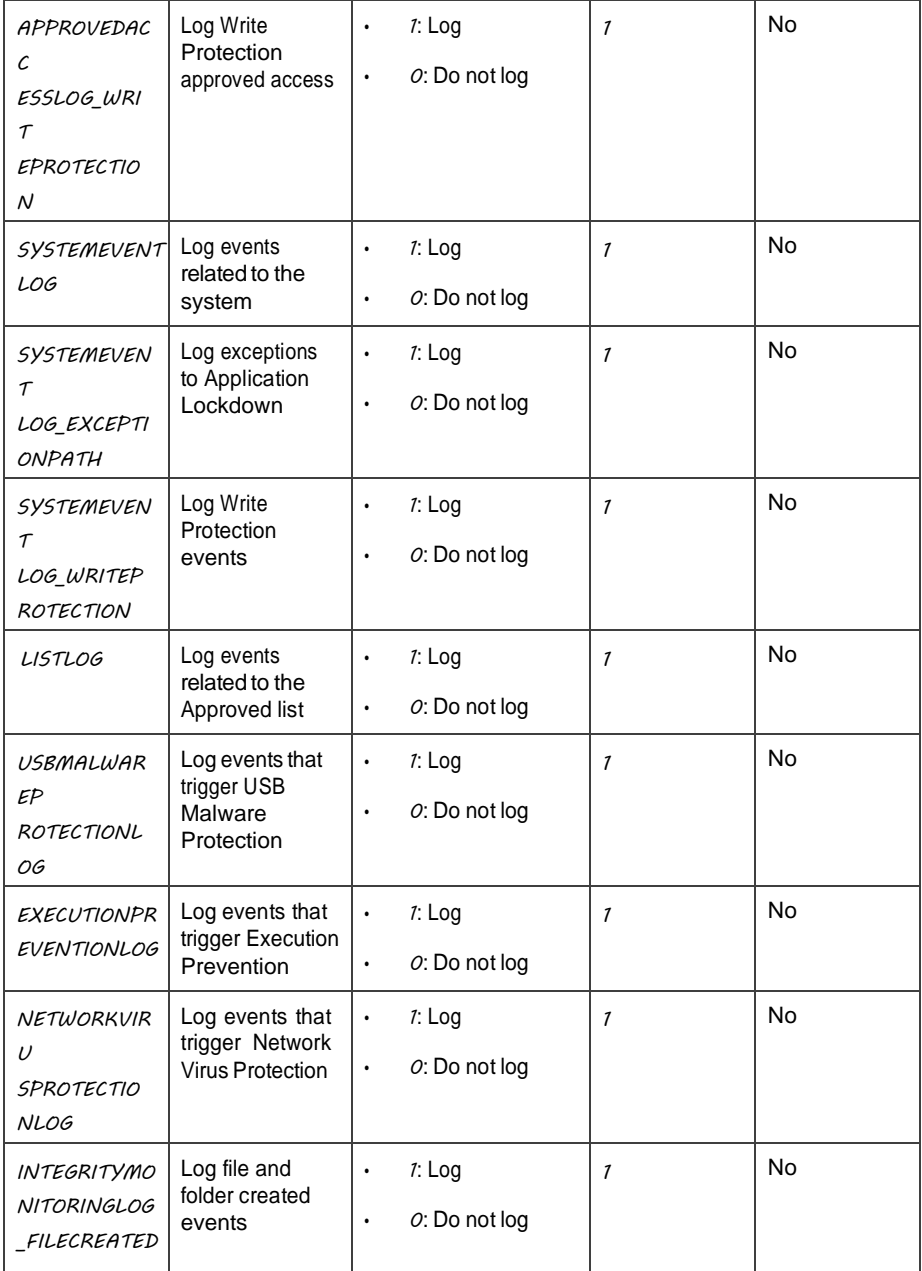

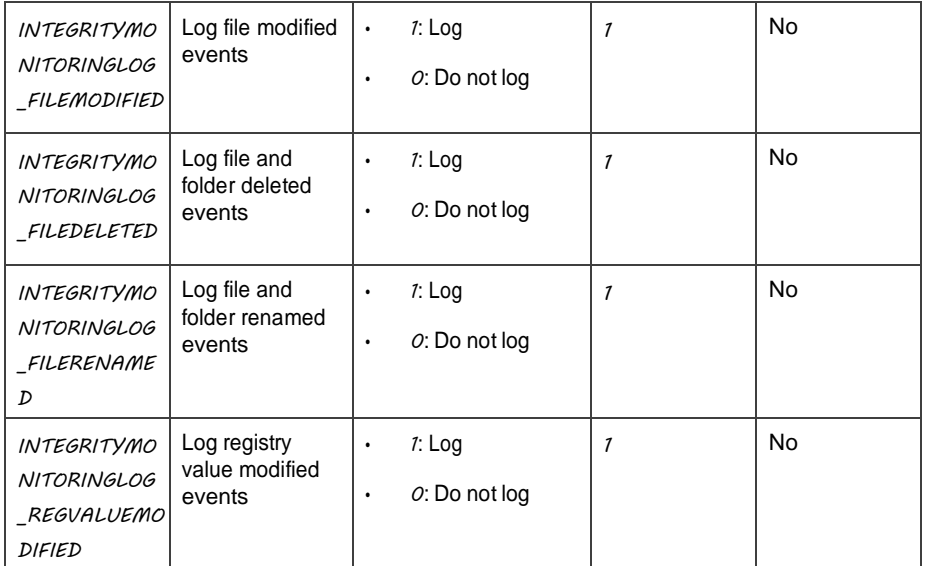

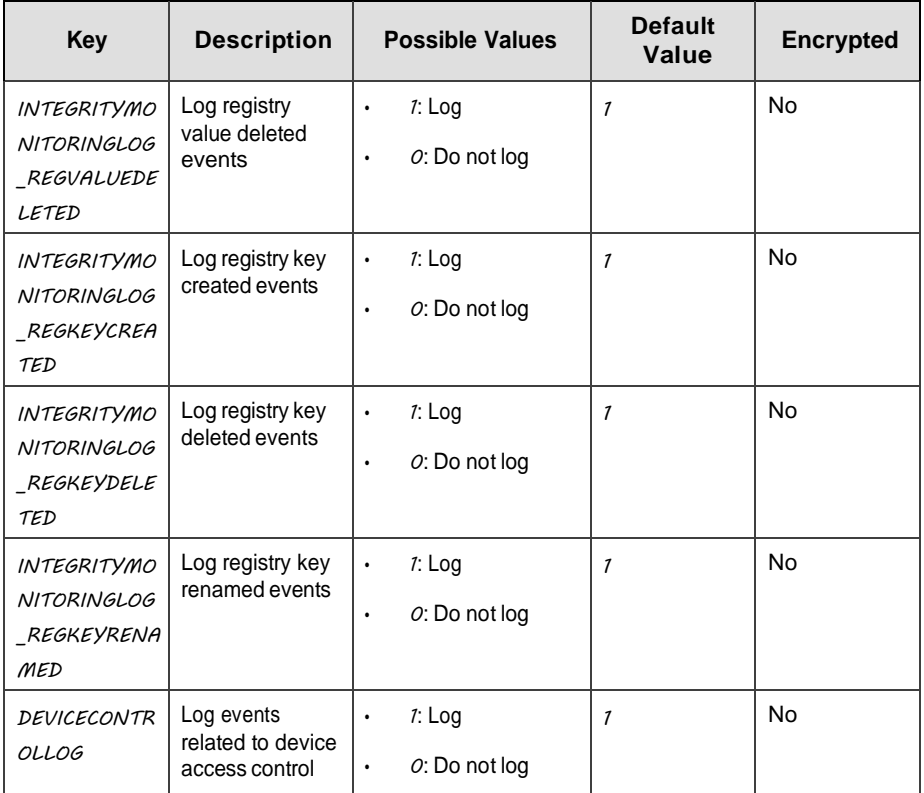

## **Server Section**

**Table 2-5. Setup.ini File** *[SERVER]***Section Arguments**

| Key      | <b>Description</b>  | <b>Possible Values</b>  | <b>Default</b><br><b>Value</b> | Encrypted |
|----------|---------------------|-------------------------|--------------------------------|-----------|
| HOSTNAME | Server host<br>name | <host_name></host_name> | $\leq$ empty $>$               | No        |

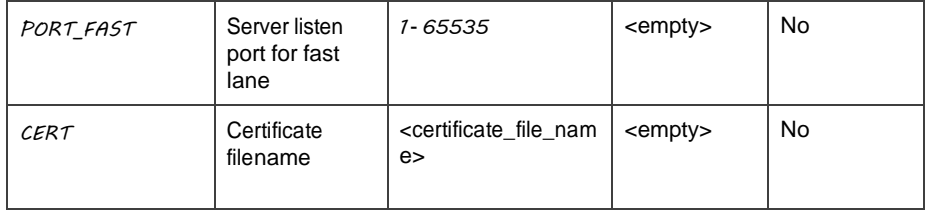

## **Agent Section**

The following table lists the commands available for setup.ini. If no value is specified in the setup file, the default value will be used.

| Key      | <b>Description</b>                                                                   | <b>Possible Values</b>                                                       | <b>Default</b><br>Value | <b>Encrypted</b> |
|----------|--------------------------------------------------------------------------------------|------------------------------------------------------------------------------|-------------------------|------------------|
| PORT     | Agent listening<br>port                                                              | 1-65535                                                                      | <empty></empty>         | No               |
| FIXED IP | Set the agent IP<br>address to<br>communcate<br>with the<br>StellarEnforce<br>server | A.B.C.D/E<br>$\bullet$<br>A, B, C, D: 0~255<br>$\bullet$<br>$E: 1 - 32$<br>٠ | <empty></empty>         | No               |

**Table 2-6. Setup.ini File** *[AGENT]***Section Arguments**

## **Maintenance Mode Section**

The following table lists the commands available for setup.ini. If no value is specified in the setup file, the default value will be used.

**Table 2-7. Setup.ini File** *[MAINTENANCEMODE]***Section Arguments**

| Key                        | <b>Description</b>                                                | <b>Possible Values</b>     | <b>Default</b><br>Value | <b>Encrypted</b> |
|----------------------------|-------------------------------------------------------------------|----------------------------|-------------------------|------------------|
| ENABLE_DURA<br><b>TION</b> | Start<br>maintenance<br>mode with this<br>duration<br>immediately | $-999$<br>Ω<br>Unit: Hours | 0                       | No               |

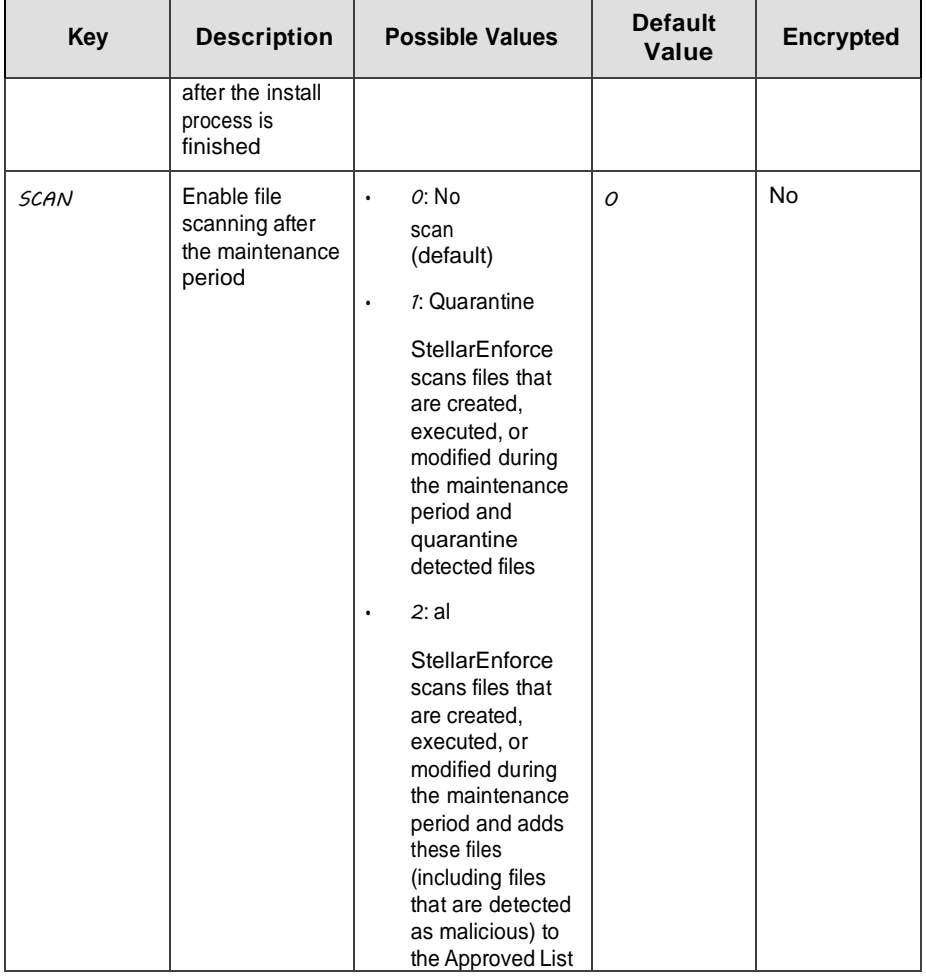

#### **Message Section**

| <b>Key</b>                 | <b>Description</b>                                                                                                    | <b>Possible Values</b>                   | <b>Default</b><br>Value | <b>Encrypted</b> |
|----------------------------|----------------------------------------------------------------------------------------------------|------------------------------------------|-------------------------|------------------|
| INITIAL RETR<br>Y INTERVAL | Starting<br>interval, in<br>seconds,<br>between<br>attempts to<br>resend an event<br>to StellarOne<br>This interval              | $\Omega \sim$<br>$\bullet$<br>2147483647 | 120                     | <b>No</b>        |
|                            | doubles in size<br>for each<br>unsuccessful<br>attempt, until it<br>exceeds the<br>MAX_RETRY_I<br>$\overline{N}$<br>TERVAL value |                                          |                         |                  |
| MAX RETRY IN<br>TERVAL     | <b>Maximum</b><br>interval, in<br>seconds.<br>between<br>attempts to<br>resend events to<br><b>StellarOne</b>                    | $\Omega \sim$<br>$\bullet$<br>2147483647 | 7680                    | <b>No</b>        |

**Table 2-8. Setup.ini File** *[MESSAGE]***Section Arguments**

#### **MessageRandomization Section**

The following table lists the commands available for setup.ini. If no value is specified in the setup file, the default value will be used.

#### **Note**

StellarEnforce agents respond as soon as possible to direct requests from StellarOne. For details, refer to Applying Message Time Groups in the StellarEnforce Administrator's Guide.

| Key                       | <b>Description</b>                                                         | <b>Possible Values</b> | <b>Default</b><br>Value | <b>Encrypted</b> |
|---------------------------|----------------------------------------------------------------------------|------------------------|-------------------------|------------------|
| TOTAL GROUP<br><b>NUM</b> | Number of<br>groups<br>controlled by<br>the server                         | 0-2147483646           | $\Omega$                | <b>No</b>        |
| OWN GROUP_IN<br>DEX       | Index of group<br>which this agent<br>belongs to                           | 0-2147483646           | $\Omega$                | <b>No</b>        |
| TIME PERIOD               | Maximum<br>amount of time<br>agents have to<br>upload data (in<br>seconds) | 0-2147483647           | $\Omega$                | No               |

**Table 2-9. Setup.ini File** *[MESSAGERANDOMIZATION]* **Section Arguments**

## **Proxy Section**

**Table 2-10. Setup.ini File** *[PROXY]***Section Arguments**

| Key      | <b>Description</b> | <b>Possible Values</b>                                                                                                    | <b>Default</b><br>Value | <b>Encrypted</b> |
|----------|--------------------|----------------------------------------------------------------------------------------------------|-------------------------|------------------|
| MODE     | Proxy mode         | $O:$ No proxy used<br>٠<br>7: Proxy used<br>٠<br>with manual<br>settings<br>2: Proxy used<br>٠<br>with settings<br>retrieved from<br>Internet Explorer<br>automatically | 0                       | No               |
| HOSTNAME | Proxy host name    | <host name=""></host>                                                                                                    | <empty></empty>         | No               |

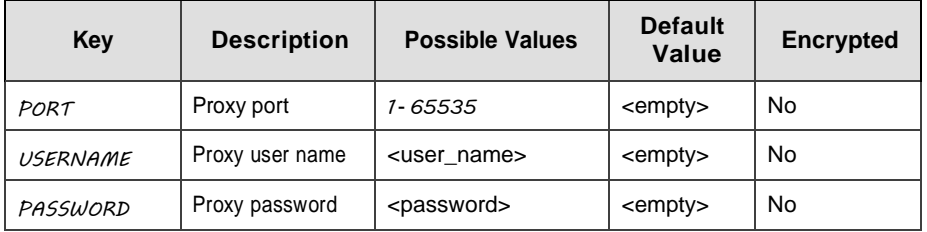

## **Prescan Section**

**Table 2-11. Setup.ini File** *[PRESCAN]***Section Arguments**

| Key               | <b>Description</b>                                                            | <b>Possible Values</b>                                                                                                    | <b>Default</b><br>Value | <b>Encrypted</b> |
|-------------------|-------------------------------------------------------------------------------|----------------------------------------------------------------------------------------------------|-------------------------|------------------|
| IGNORE THRE<br>AT | Cancel<br>installation after<br>detecting<br>malware threat<br>during prescan | $O:$ Cancel<br>$\bullet$<br>7: Continue<br>$\bullet$<br>installation after<br>detecting<br>malware threat<br>during prescan<br>2: Continue<br>$\bullet$<br>installation when<br>no malware is<br>detected, or after<br>all detected<br>malware is<br>cleaned, deleted,<br>or quarantined<br>successfully<br>without a system<br>reboot | $\overline{c}$          | <b>No</b>        |
| REPORT FOLD<br>ER | An absolute<br>folder path<br>where prescan                                   | <folder_path><br/><math display="inline">\bullet</math><br/><empty>:<br/><math display="inline">\bullet</math><br/>Defaults to</empty></folder_path>                                                                                                    | <empty></empty>         | <b>No</b>        |

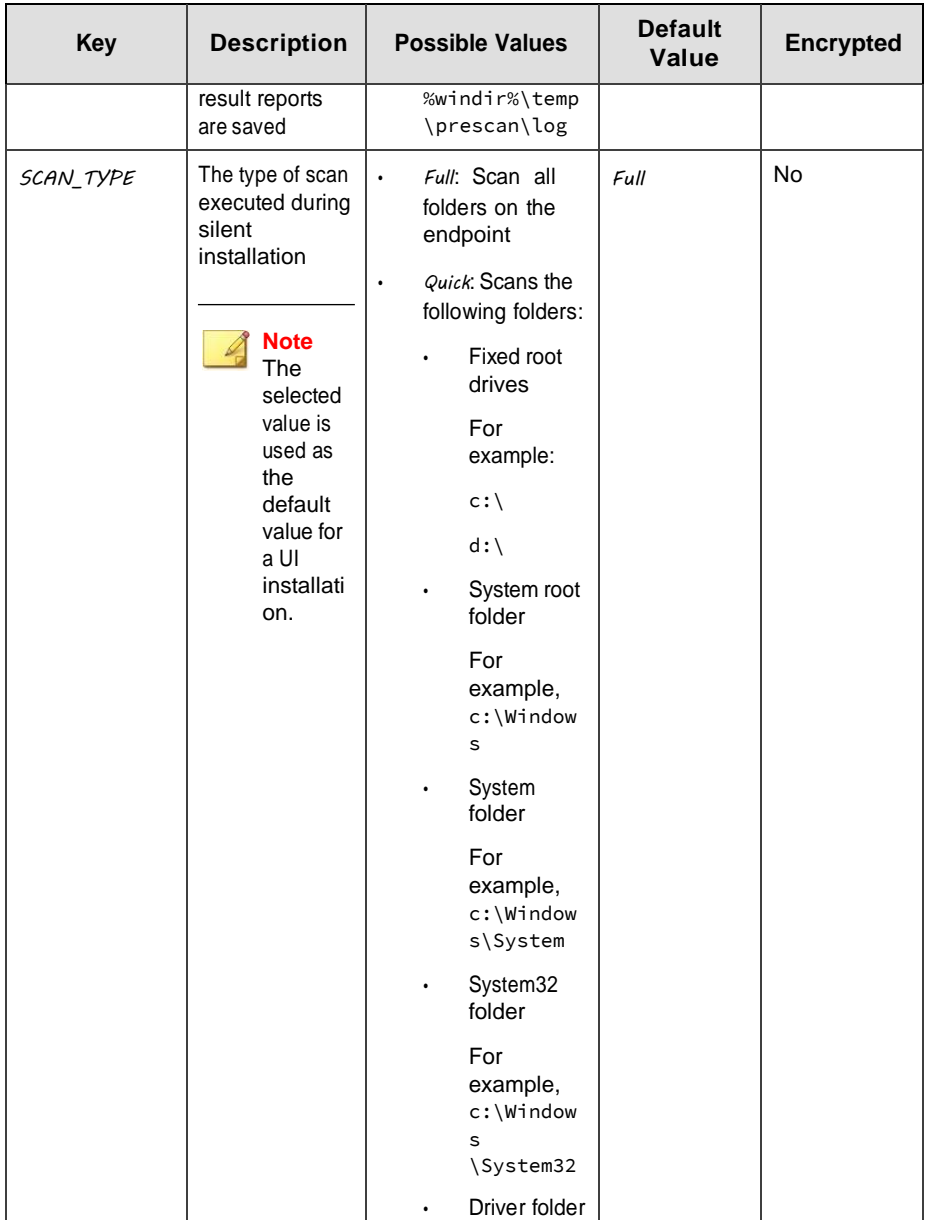

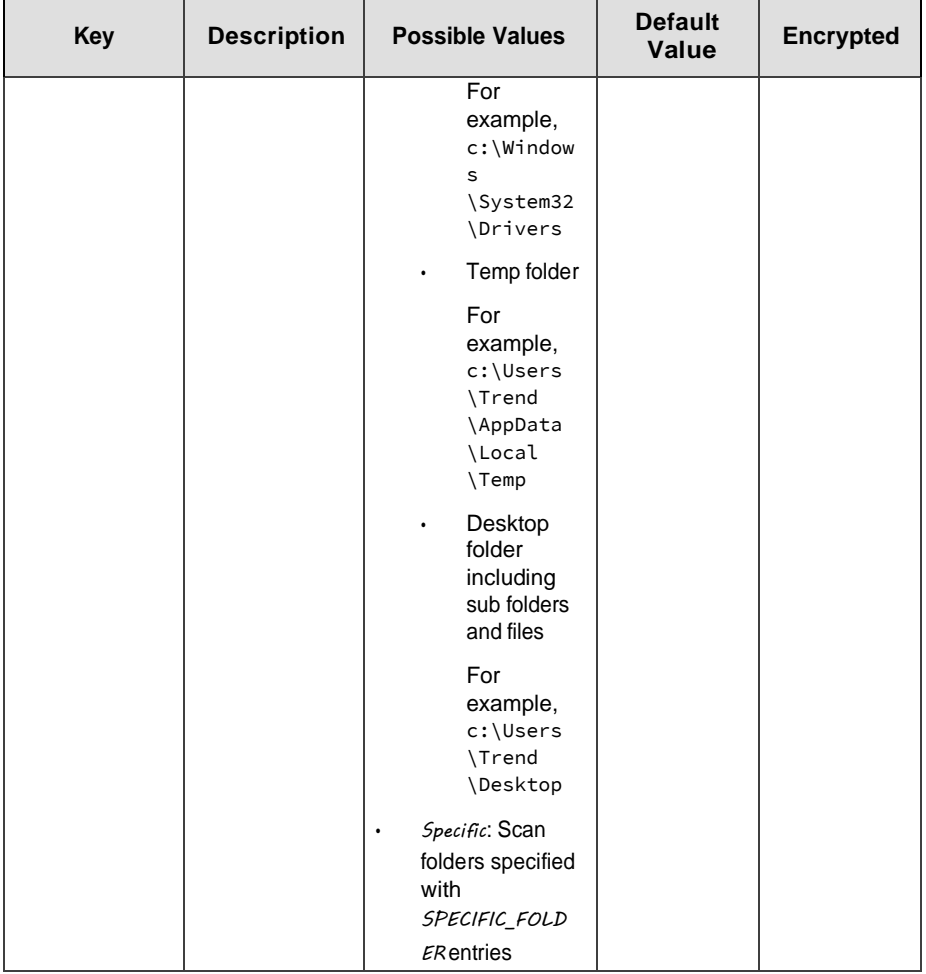

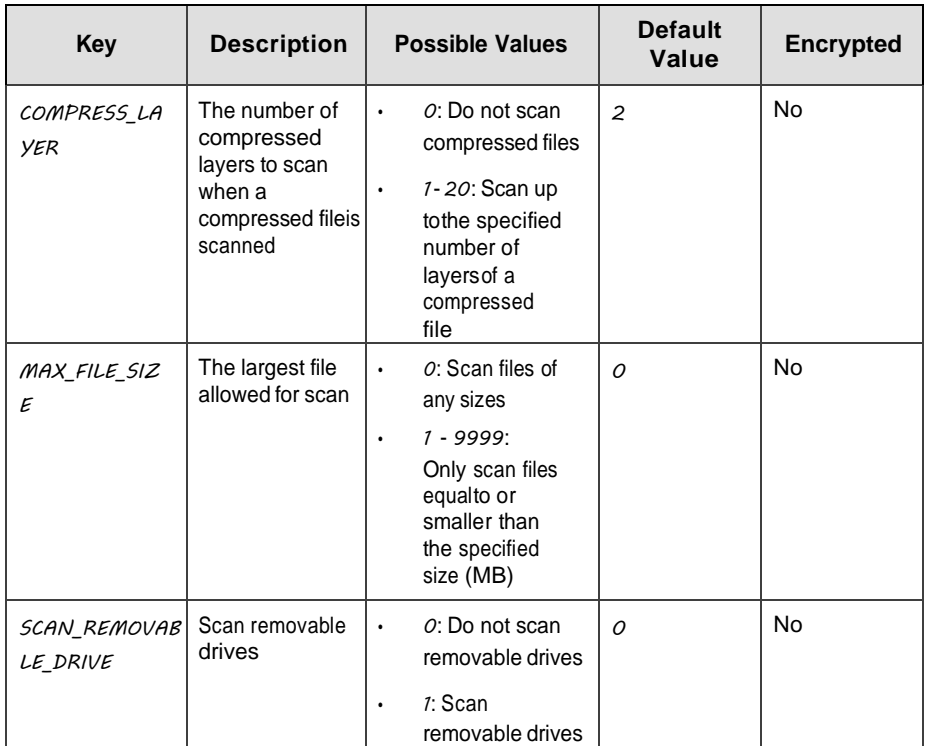

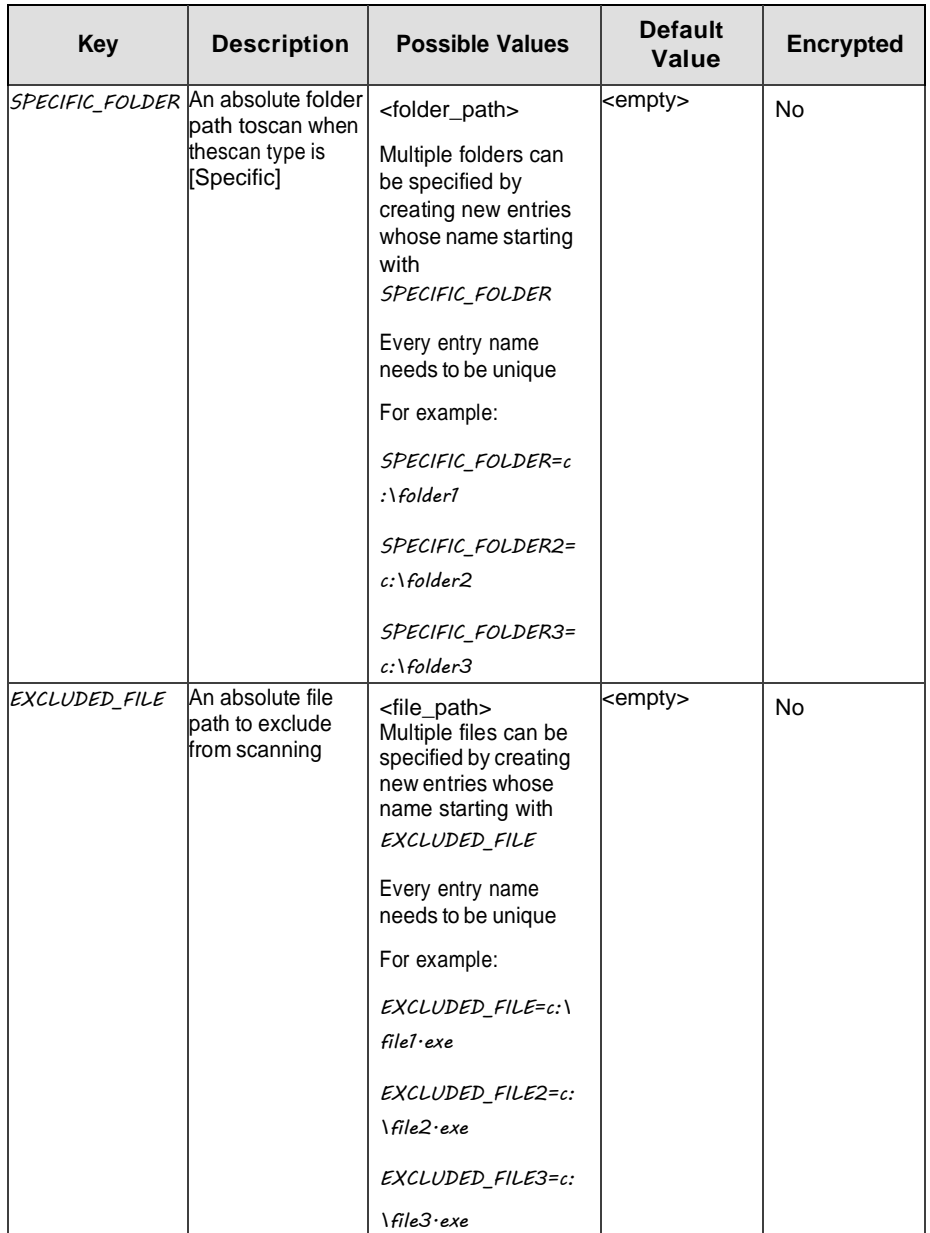

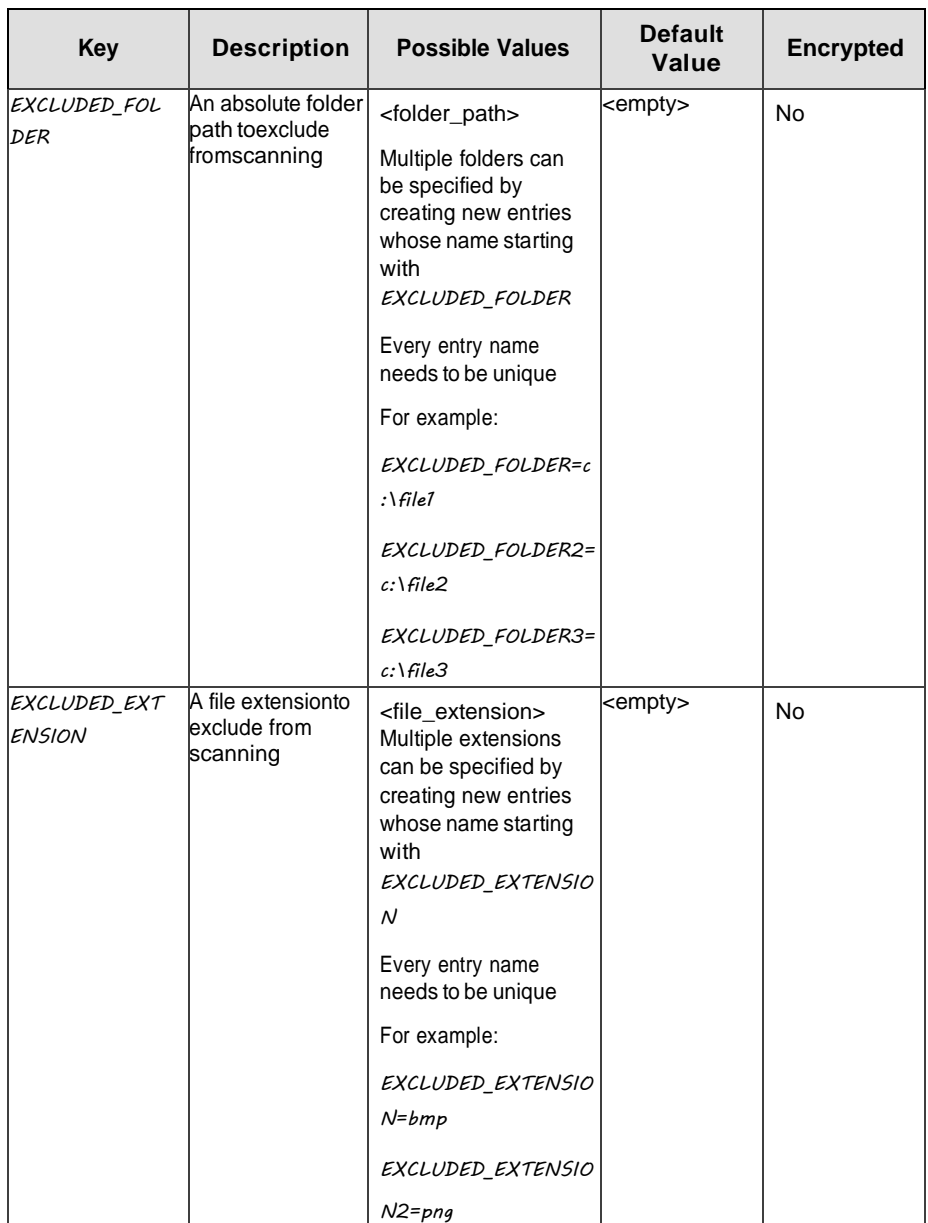

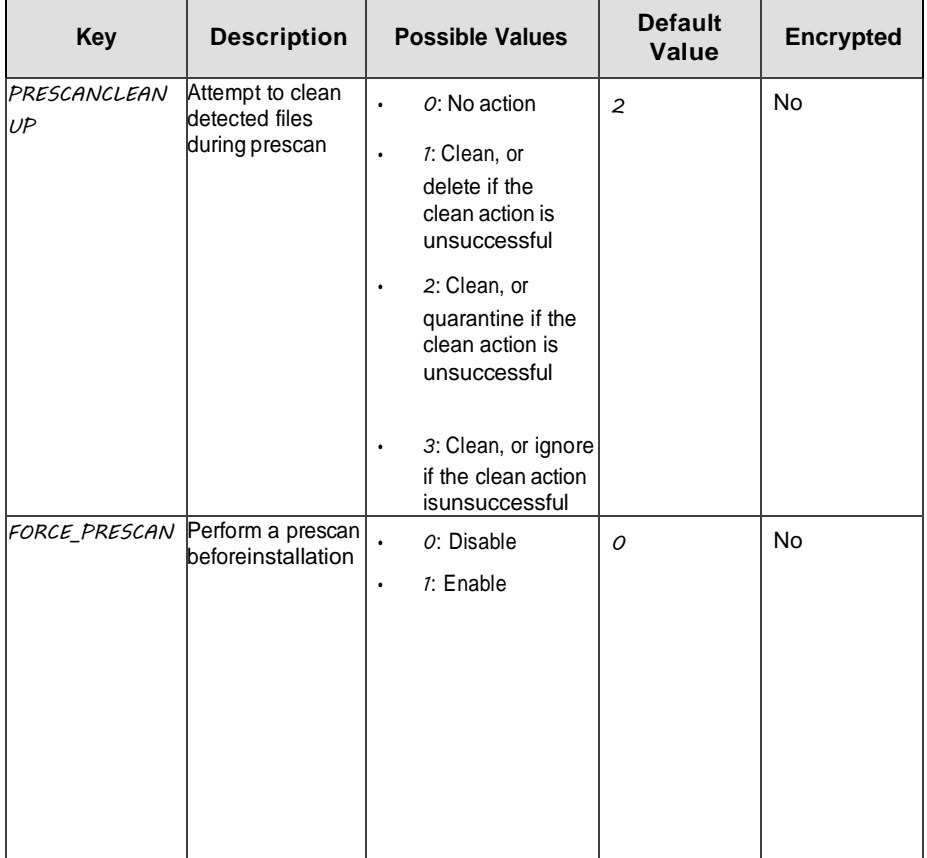

### **BlockNotification Section**

The following table lists the notification commands available for setup.ini. If no value is specified in the setup file, the default value will be used.

See *[Property Section on page 2-18](#page-42-1)* for more information.

**Important**

To enable the feature, make sure to also enable the display for system tray icons and notifications. See *NO\_SYSTRAY*in this table for details.

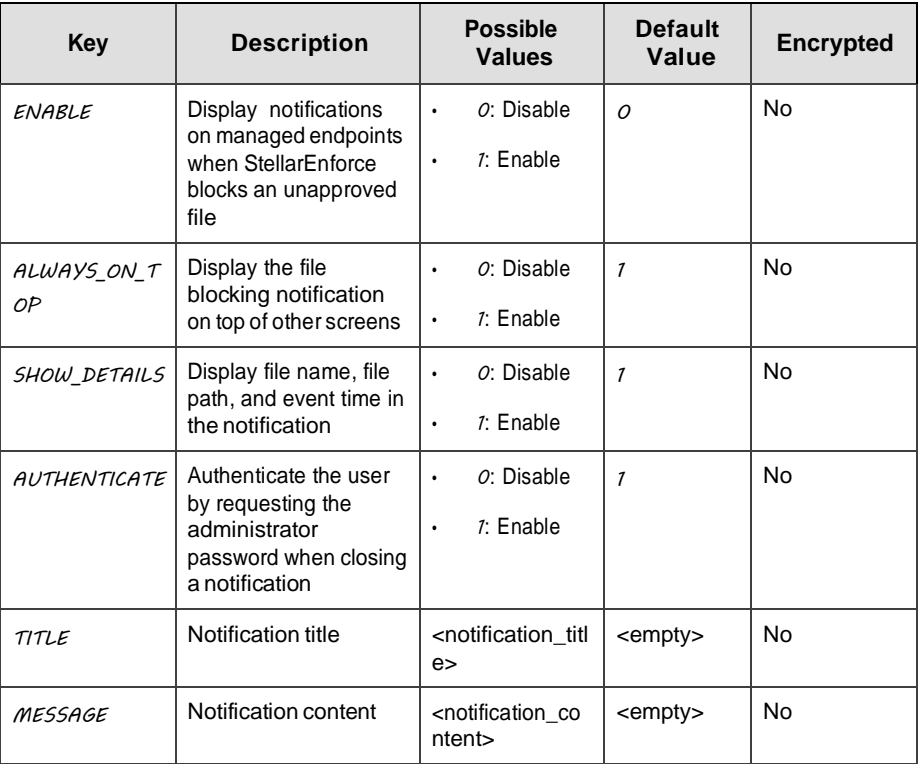

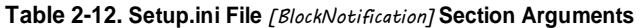

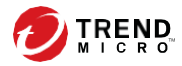

# **Chapter 3**

## **Agent Configuration File Deployment**

This chapter describes the deployment of settings to multiple TXOne StellarEnforce agents using an Agent Configuration File.

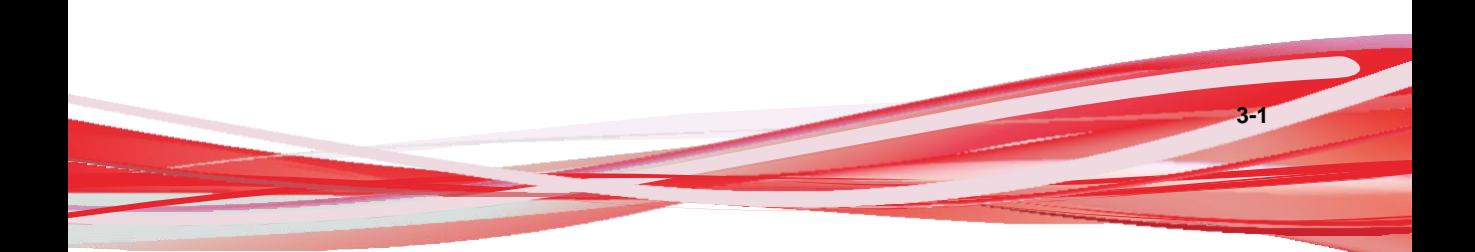
# **Deployment for Standalone Agents**

Agents installed in *Standalone* mode are not managed by a TXOne StellarEnforce Central Console server. To manually deploy a single configuration to multiple *Standalone* agents, use an agent configuration file.

# **Exporting or Importing a Configuration File**

#### **Note**

<span id="page-72-0"></span>TXOne StellarEnforce encrypts the configuration file before export. Users must decrypt the configuration file before modifying the contents.

#### **Procedure**

- **1.** Open the TXOne StellarEnforce console using the desktop icon (if available) or the **Start** menu by clicking **All Programs** > **TXOne StellarEnforce**.
- **2.** Provide the password and click **Log On**.
- **3.** Click the **Settings** menu item to access the **Export/Import Settings** section.

To export the configuration file as a database (.xen) file:

- a. Click **Export Settings**, and choose the location to save the file.
- b. Provide a filename, and click **Save**.

To import the configuration file as a database (.xen) file:

- a. Click **Import Settings**, and locate the database file.
- b. Select the file, and click **Open**.

TXOne StellarEnforce overwrites the existing configuration settings with the settings in the database file.

# **Deployment using StellarOne**

Agents installed in *Managed*mode are managed by a StellarOne server, which can issue remote commands to all managed agents. To deploy agent configuration settings to multiple managed agents, launch the StellarOne web console and use the **Send Command** menu located on the **Agent Management** screen.

## **Remotely Exporting Agent Settings**

You can remotely obtain agent configuration settings and Approved Lists by exporting and downloading them from the StellarOne.

#### **Procedure**

**1.** Click **Agents** > **StellarEnforce** from the StellarOne.

The **Agent Management** screen appears.

- **2.** Select a target endpoint.
- **3.** Click **Import / Export** and select one of the following:
	- **Import Approved List**
	- **Import Agent Configuration**

The StellarOne will issue the command. Progress can be viewed from the pop-up **Details** window.

**4.** To export settings, repeat the above steps, instead selecting either **Export Approved List** or **Export Agent Configuration**.

When the exports are complete, you will be confirmed by this message on the top of the screen:

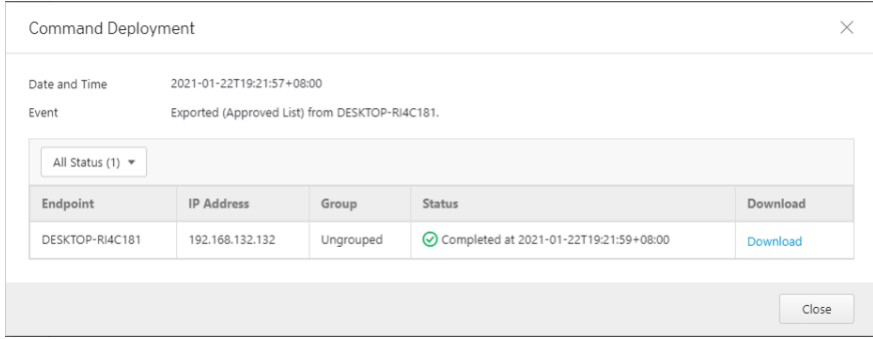

**5.** Click **View Details** to download the exported settings.

### **Remotely Importing Agent Settings**

You can remotely apply new agent settings to agents from StellarOne. This feature allows you to:

- Remotely overwrite agent configurations
- Remotely overwrite Approved Lists
- Remotely add approved items to Approved Lists

#### **Procedure**

- **1.** Prepare a customized agent configuration file or Approved List.
	- a. Export and download an agent configuration file or Approved List.
	- b. Customize the downloaded file.

#### **Note**

To ensure successful import, verify that the file to import meets the following requirements:

- File is in the CSV format and uses UTF-8 encoding
- For Approved List, maximum file size supported is 20 MB
- For agent configuration file, maximum file size supported is 1 MB
- **2.** Click **Agents** from the StellarOne console.

The **Agent Management** screen appears.

- **3.** To import the customized file to agents, follow the steps below.
	- a. From the Endpoint column, select one or more agents.
	- b. Click **Import / Export**.
	- c. Select **Import Approved List** or **Import Agent Configuration**

The import dialog will appear.

- **4.** To import the customized file to an agent group, follow the steps below.
	- a. From the left panel, select an agent group and go to **Import / Export**.
	- b. Select **Import Approved List** or **Import Agent Configuration**.

The import dialog will appear.

- **5.** By default, StellarOne does the following:
	- **Approved List**: accumulates items from the customized Approved List to the target Approved Lists. To replace the target Approved Lists with the customized Approved List, select **Overwrite the existing Approved List**.
	- **Agent Configuration**: overwrites the target Approved Lists with the customized Approved List.
- **6.** Click **Browse** to select the customized file.

#### **7.** Click **OK**.

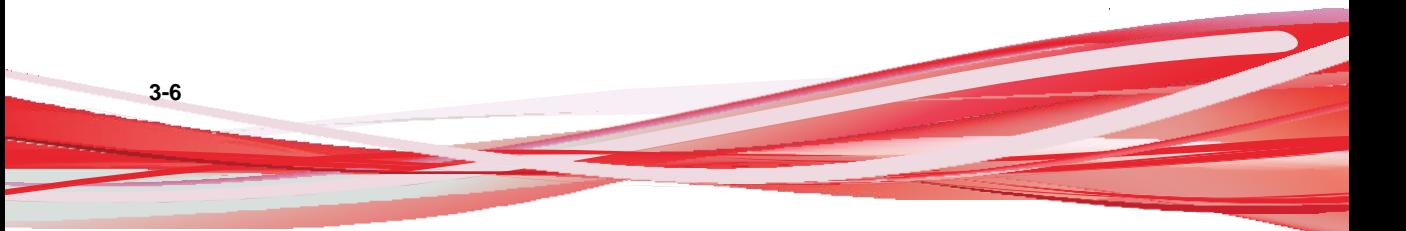

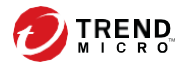

# **Chapter 4**

# **Local Agent Uninstallation**

This chapter describes TXOne StellarEnforce agent uninstallation procedures.

Topics in this chapter include:

• *[Uninstalling](#page-78-0) Agents from Windows on page 4-2*

# <span id="page-78-0"></span>**Uninstalling Agents from Windows**

#### **Note**

The StellarEnforce administrator password is required to uninstall the software from the endpoint.

#### **Procedure**

<span id="page-78-1"></span>**1.** On an endpoint with the StellarEnforce agent uninstalled, launch TXOneStellarEnforce Setup.

Depending on your operating system, do one of the following:

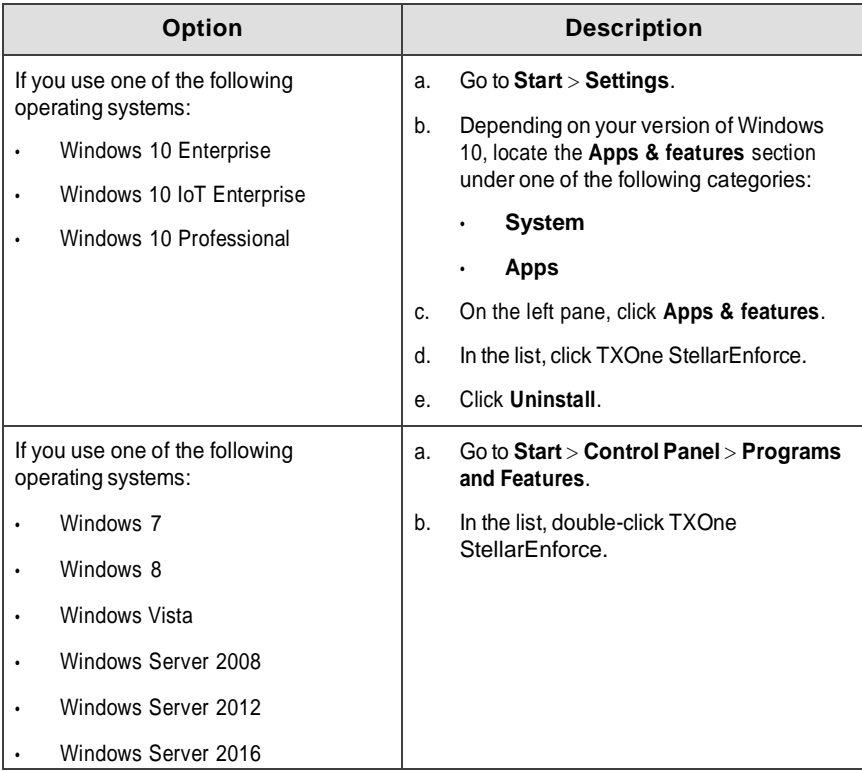

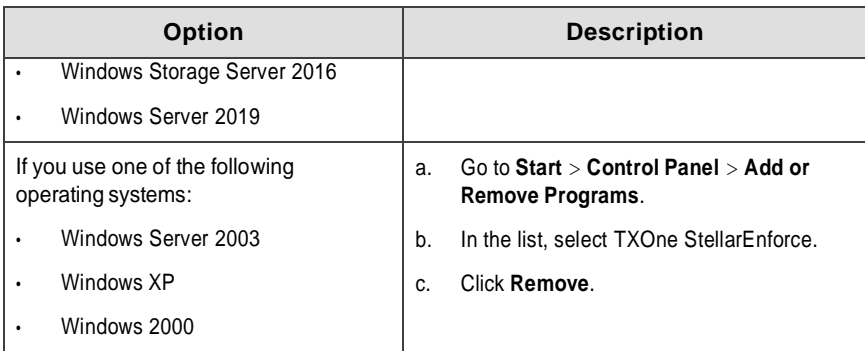

StellarEnforce Setup opens in uninstaller mode.

- **2.** After StellarEnforce Setup opens, click Next.
- **3.** Provide the StellarEnforce administrator password, and click Next.
- **4.** After the software is finished uninstalling, click Finish.

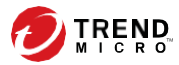

# **Chapter 5**

# **Technical Support**

TXOne Networks is a joint venture of Trend Micro and Moxa, and support for TXOne Networks products is provided by Trend Micro. All technical support goes through Trend Micro engineers.

Learn about the following topics:

- *[Troubleshooting](#page-81-0) Resources on page 5-2*
- *[Contacting](#page-82-0) Trend Micro on page 5-3*
- *Sending [Suspicious](#page-84-0) Content to Trend Micro on page 5-4*
- *Other [Resources](#page-85-0) on page 5-5*

**4-2**

# <span id="page-81-0"></span>**Troubleshooting Resources**

Before contacting technical support, consider visiting the following Trend Micro online resources.

## **Using the Support Portal**

The Trend Micro Support Portal is a 24x7 online resource that contains the most up-to-date information about both common and unusual problems.

#### **Procedure**

- 1. Go to [https://success.trendmicro.com.](https://success.trendmicro.com/)
- **2.** Select from the available products or click the appropriate button to search for solutions.
- **3.** Use the **Search Support** box to search for available solutions.
- **4.** If no solution is found, click **Contact Support** and select the type of support needed.

#### **Tip**

To submit a support case online, visit the following URL:

<https://success.trendmicro.com/sign-in>

A Trend Micro support engineer investigates the case and responds in 24 hours or less.

# **Threat Encyclopedia**

Most malware today consists of blended threats, which combine two or more technologies, to bypass computer security protocols. Trend Micro combats this complex malware with products that create a custom defense strategy.

The Threat Encyclopedia provides a comprehensive list of names and symptoms for various blended threats, including known malware, spam,malicious URLs, and known vulnerabilities.

Go to [https://www.trendmicro.com/vinfo/us/threat-encyclopedia/#malwaret](https://www.trendmicro.com/vinfo/us/threat-encyclopedia/#malware)o learn more about:

- Malware and malicious mobile code currently active or "in the wild"
- Correlated threat information pages to form a complete web attack story
- Internet threat advisories about targeted attacks and security threats
- Web attack and online trend information
- <span id="page-82-0"></span>Weekly malware reports

# **Contacting Trend Micro**

In the United States, Trend Micro representatives are available by phone oremail:

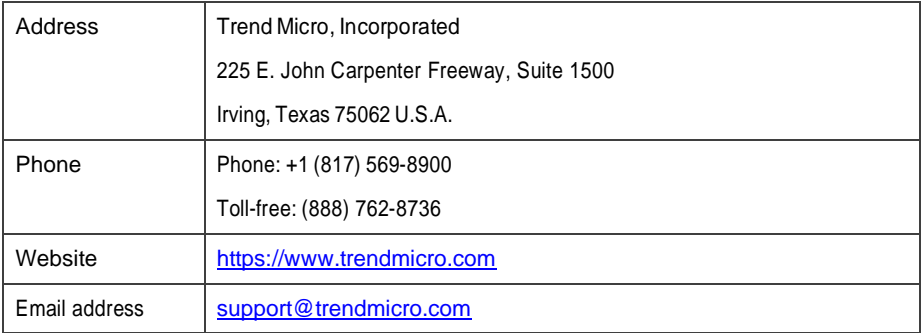

• Worldwide support offices: [https://www.trendmicro.com/us/about-](https://www.trendmicro.com/us/about-us/contact/index.html)

[us/contact/index.html](https://www.trendmicro.com/us/about-us/contact/index.html)

• Trend Micro product documentation: [https://docs.trendmicro.com](https://docs.trendmicro.com/)

# <span id="page-84-1"></span>**Speeding Up the Support Call**

To improve problem resolution, have the following information available:

- Steps to reproduce the problem
- Appliance or network information
- Computer brand, model, and any additional connected hardware or devices
- Amount of memory and free hard disk space
- Operating system and service pack version
- Version of the installed agent
- Serial number or Activation Code
- Detailed description of install environment
- <span id="page-84-0"></span>Exact text of any error message received

# **Sending Suspicious Content to Trend Micro**

Several options are available for sending suspicious content to Trend Micro for further analysis.

### **Email Reputation Services**

Query the reputation of a specific IP address and nominate a message transfer agent for inclusion in the global approved list:

<https://www.ers.trendmicro.com/>

Refer to the following Knowledge Base entry to send message samples to Trend Micro:

<https://success.trendmicro.com/solution/1112106>

#### **File Reputation Services**

Gather system information and submit suspicious file content to TrendMicro:

[https://success.trendmicro.com/solution/1059565R](https://success.trendmicro.com/solution/1059565)ecord

the case number for tracking purposes.

#### **Web Reputation Services**

Query the safety rating and content type of a URL suspected of being a phishing site, or other so-called "disease vector" (the intentional source ofInternet threats such as spyware and malware):

<https://global.sitesafety.trendmicro.com/>

<span id="page-85-0"></span>If the assigned rating is incorrect, send a re-classification request to TrendMicro.

## **Other Resources**

In addition to solutions and support, there are many other helpful resources available online to stay up to date, learn about innovations, and be aware of the latest security trends.

# **Download Center**

From time to time, Trend Micro may release a patch for a reported known issue or an upgrade that applies to a specific product or service. To find outwhether any patches are available, go to:

<https://www.trendmicro.com/download/>

If a patch has not been applied (patches are dated), open the Readme file to determine whether it is relevant to your environment. The Readme file also contains installation instructions.

# <span id="page-86-0"></span>**Documentation Feedback**

Trend Micro always seeks to improve its documentation. If you have questions, comments, or suggestions about this or any Trend Micro document, please go to the following site:

<https://docs.trendmicro.com/en-us/survey.aspx>

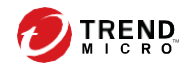

# Index

#### **A**

agent configuration file exporting or importing, [3-2](#page-72-0) agent installer approved list, [2-10](#page-34-0) command line interface, [2-13,](#page-37-0) [2-14](#page-38-0) overview, [2-2](#page-25-0) Setup.ini Agent section, [2-33](#page-59-0) Setup.ini arguments, [2-18](#page-42-0) Setup.ini BlockNotification section, [2-43](#page-70-0) Setup.ini EventLog section, [2-29](#page-54-0) Setup.ini MessageRandomization section, [2-35](#page-61-0) Setup.ini Message section, [2-34](#page-60-0) Setup.ini Prescan section, [2-37](#page-63-0) Setup.ini Property section, [2-18,](#page-42-1) [2-33](#page-59-1) Setup.ini Proxy section, [2-36](#page-62-0) Setup.ini Server section, [2-32](#page-58-0) Setup.ini use, [2-17](#page-41-0) Windows Installer, [2-3](#page-27-0) agents, [1-2](#page-12-0) accounts, [1-4](#page-14-0) features and benefits, [1-2](#page-12-1) operating systems, [1-6](#page-16-0) system requirements, [1-5](#page-15-0) uninstallation, [4-2](#page-78-1) upgrade preparation, [1-12](#page-21-0) use overview, [1-13](#page-22-0) Application Lockdown, [1-2](#page-12-2) Approved List setting up, [2-10,](#page-34-0) [2-11](#page-35-0)

#### **D**

documentation, [iii](#page-7-0) documentation feedback, [5-6](#page-86-0)

### **E**

Exploit Prevention, [1-3](#page-13-0)

#### **I**

installation customization, [2-17](#page-41-0) methods, [2-2](#page-25-0)

#### **N**

Network Virus Protection, [2-6,](#page-30-0) [2-14](#page-38-1)

**O** operating systems, [1-6](#page-16-0)

#### **R**

requirements, [1-5](#page-15-0)

#### **S**

Self Protection, [1-4](#page-14-1) StellarEnforce, [1-2](#page-12-0) support resolve issues faster, [5-4](#page-84-1) system requirements, [1-5](#page-15-0)

#### **U**

uninstallation, [4-2](#page-78-1)

**IN-1**

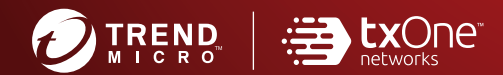

#### **TREND MICRO INCORPORATED**

225 E. John Carpenter Freeway, Suite 1500<br>Irving, Texas 75062 U.S.A.<br>Phone: +1 (817) 569-8900, Toll-free: (888) 762-8736<br>Email: support@trendmicro.com

www.trendmicro.com

Item Code: APEM19537/220624